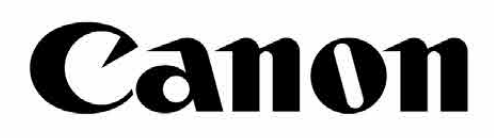

# Zoemini S

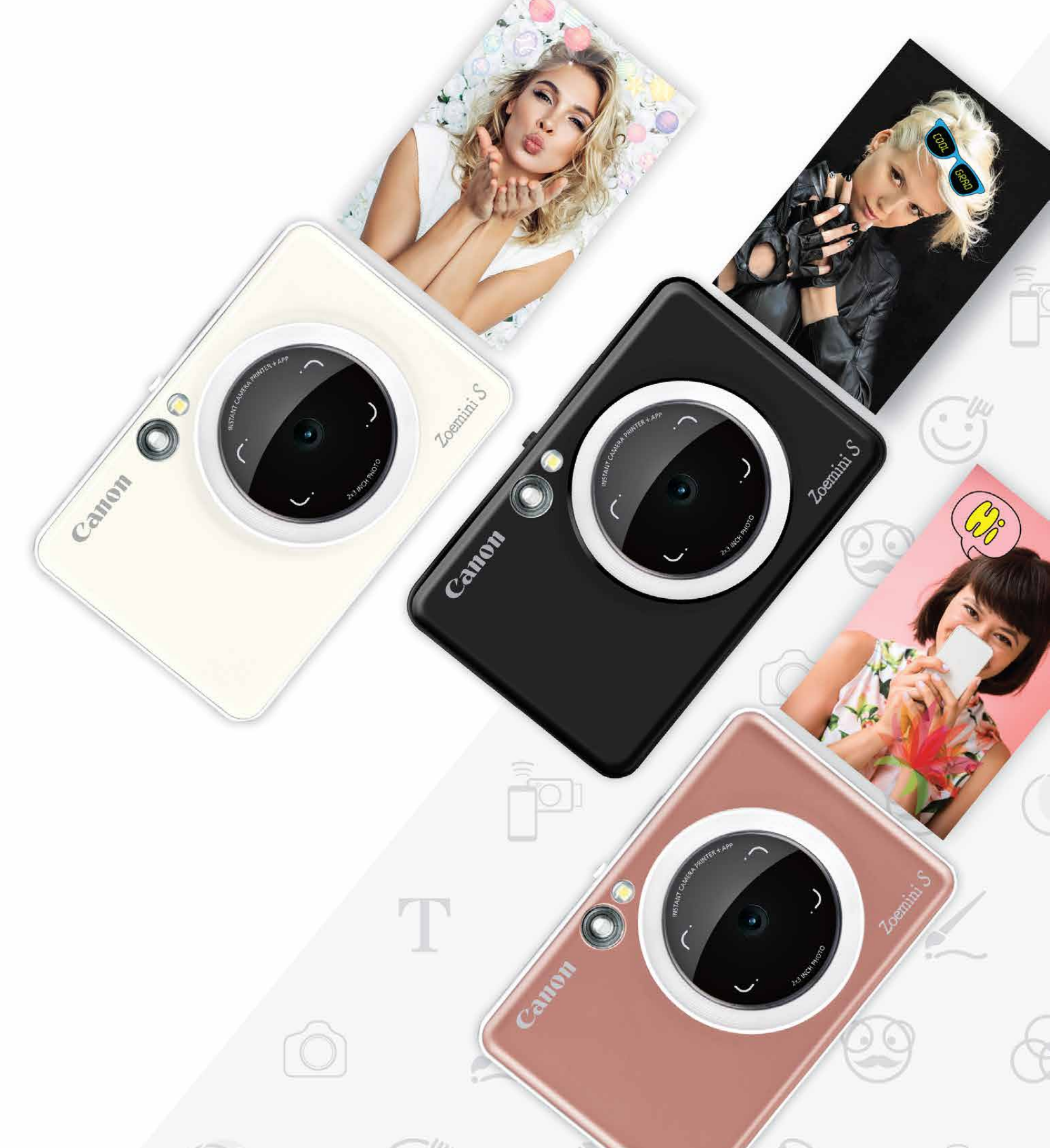

## **Жылдам камера принтері** Пайдаланушы нұсқаулығы

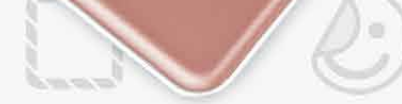

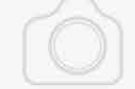

## **МАЗМҰНЫ**

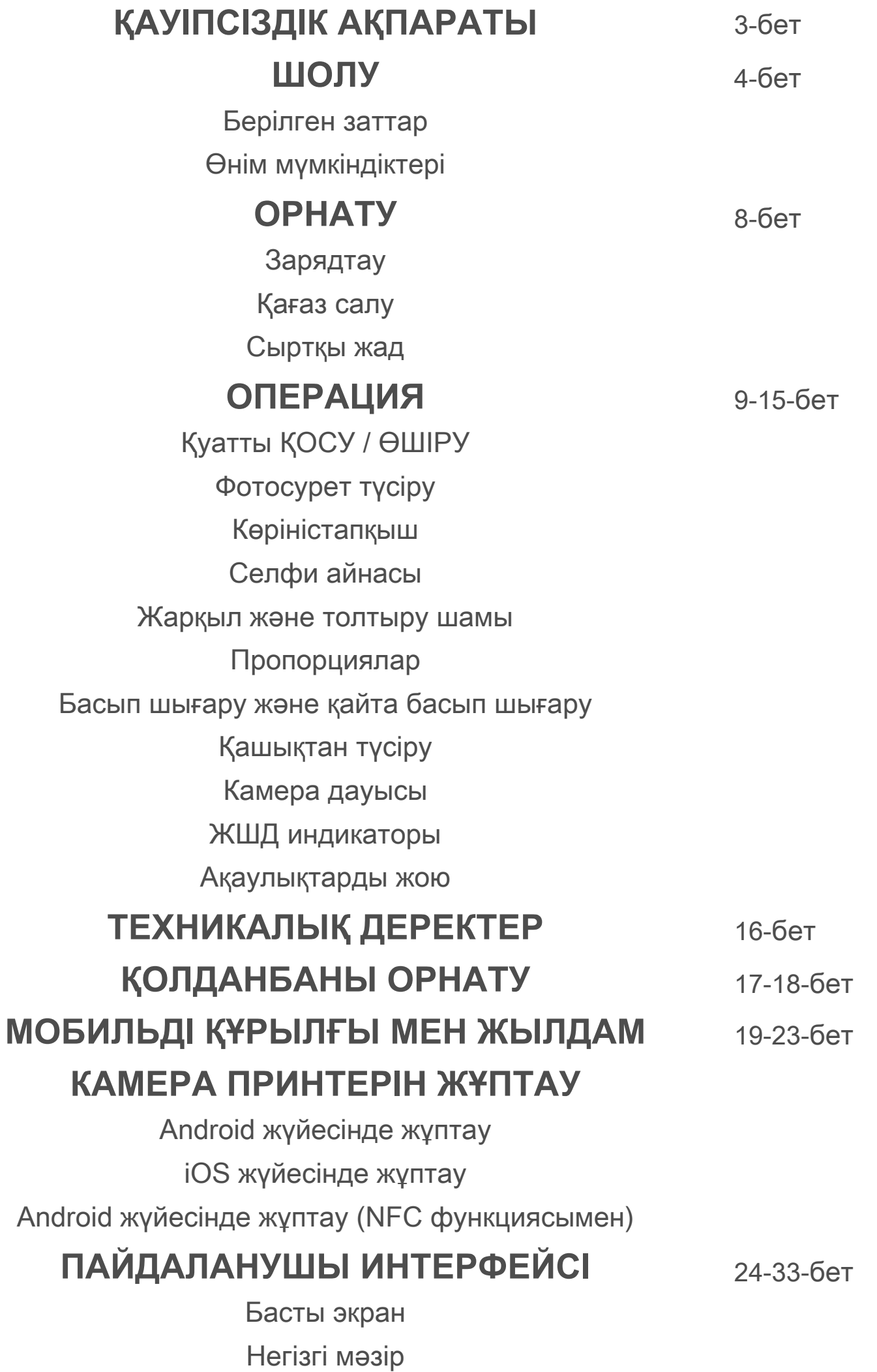

Смартфон камерасы

Фотосурет галереясы Фотосуреттерді басып шығару Фотосуреттерді өңдеу Қатар басып шығару мүмкіндігін пайдалану Коллажды басып шығару мүмкіндігін пайдалану Фотосуреттерді бөлісу Фотосуреттерді сақтау Mini Print қолданбасына жіберу

# **МАЗМҰНЫ ҚАУІПСІЗДІК АҚПАРАТЫ ШОЛУ**

### **ПАЙДАЛАНБАСТАН БҰРЫН ОҚЫҢЫЗ**

 Құрылғыны пайдаланбастан бұрын келесі нұсқаулар мен сақтық шараларын оқып шығыңыз.

 Нормативтік және қосымша қауіпсіздік ақпаратын орамыңыздың құрамына қосылған «Ереже және кепілдік туралы ақпарат» парағынан қараңыз.

#### **RMN : PP2001**

 Нормативтік модель сәйкестендіру нөмірі нормативтік сәйкестендіру мақсатында тағайындалған

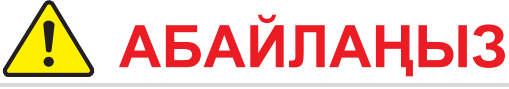

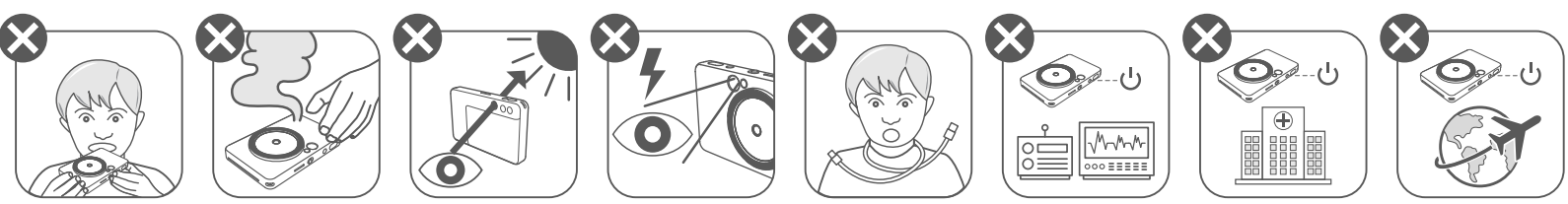

- Балалар мен сәбилерден алыс ұстаңыз. Бұл өнімді дұрыс пайдаланбау тұншығуға немесе апатқа әкелуі мүмкін.
- Құрылғы түтін немесе біртүрлі иіс шығарса, не болмаса қалыптан тыс әрекет етсе, оны пайдалануды бірден тоқтатыңыз.
- Күнге немесе ашық жарықтарға көріністапқыш немесе объектив арқылы қарамаңыз. Зағиптік немесе көру проблемалары туындауы мүмкін.
- Жарқылды көздерге жақын жақпаңыз. Ол көздерді жарақаттауы мүмкін.
- Баланың мойнындағы бау қылғынуды тудыруы мүмкін. Өніміңіз қуат сымын пайдаланса, сымды баланың мойнына білмей орау қылғынуды тудыруы мүмкін.
- Камера қолданысына тыйым салынған барлық жерлерде құрылғыны өшіріңіз. Камерадан шыққан электромагниттік толқындар электрондық құралдар мен басқа құрылғылардың операциясына кедергі келтіруі мүмкін. Ұшақтар мен медициналық мекемелер сияқты электрондық құрылғы қолданысы шектелген жерлерде өнімді пайдалану кезінде тиісінше абай болыңыз.

$$
\overbrace{!}
$$
 **ECKEY**

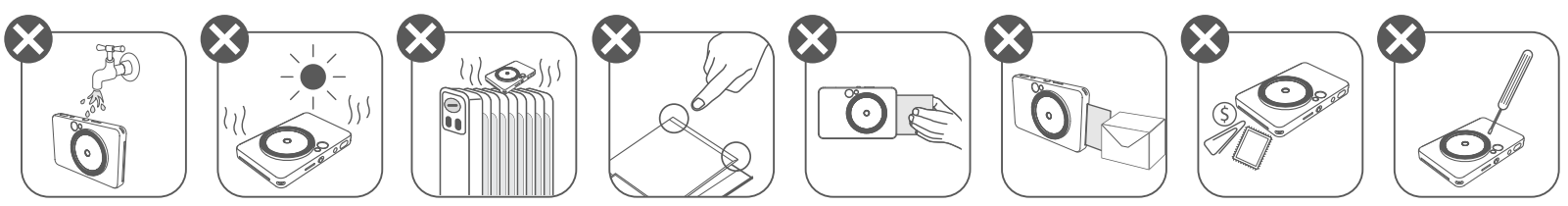

- Қолайсыз ауа райында пайдалану кезінде принтер жұмыс істемеуі мүмкін. Қайтадан басып шығармастан бұрын құрылғы температурасының 15º − 32 ºC ұсынылған жұмыс температурасына реттелуін күтіңіз.
- Зарядтау кезінде құрылғыны 15° 32 °С ұсынылған температурада зарядтаңыз.
- Құрылғыны тазалау үшін жұмсақ құрғақ шүберекті пайдаланыңыз. Дымқыл шүберекпен немесе бояу сұйылтқыш сияқты ұшқыш сұйықтықтармен тазаламаңыз.
- 
- Құрылғының ішкі бөлшегіне шаң мен басқа бөлшектердің кіруіне жол бермеу үшін жоғарғы қақпақты жабық ұстаңыз.
- Құрылғы дұрыс жұмыс істемей тұрса, осы өнімді сатып алған дилеріңізге немесе https://www.canon.kz/support сайтында Canon компаниясының Қызмет көрсету және қолдау орталығына хабарласыңыз.
- Ешқашан батареяны жоғары температуралы орта мен тікелей жарық көзіне қалдыруға немесе жағу арқылы жоюға болмайды.
- Электромагниттік кедергі немесе электростатикалық разряд құрылғының дұрыс жұмыс істемеуіне немесе жадтың жоғалуына немесе өзгеруіне әкелуі мүмкін. Бұндай жағдайда, құрылғының төменгі жағындағы ҚАЙТА ОРНАТУ түймесін басу үшін түйреуішті немесе ұқсас затты пайдаланыңыз.

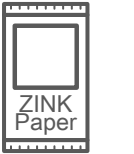

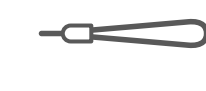

#### **БЕРІЛГЕН ЗАТТАР**

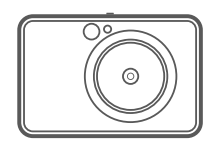

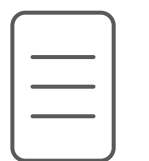

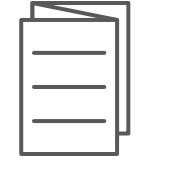

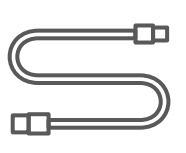

# **ӨНІМ МҮМКІНДІКТЕРІ**

Жылдам камера принтері

Қысқаша іске кірісу нұсқаулығы

- Жарқыл
- Күй ЖШД 7
- Бүйірлік қосқыш (Өшіру/Авто/Толтыру шамы) 8
- 9 Қуат түймесі

Кепілдік туралы ақпарат парағы

Ереже және МUSB кабелі CANON ZINK™ Білек бауы

Басып шығару ұясы 4

Бау тесігі 5

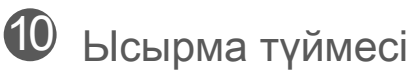

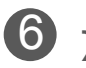

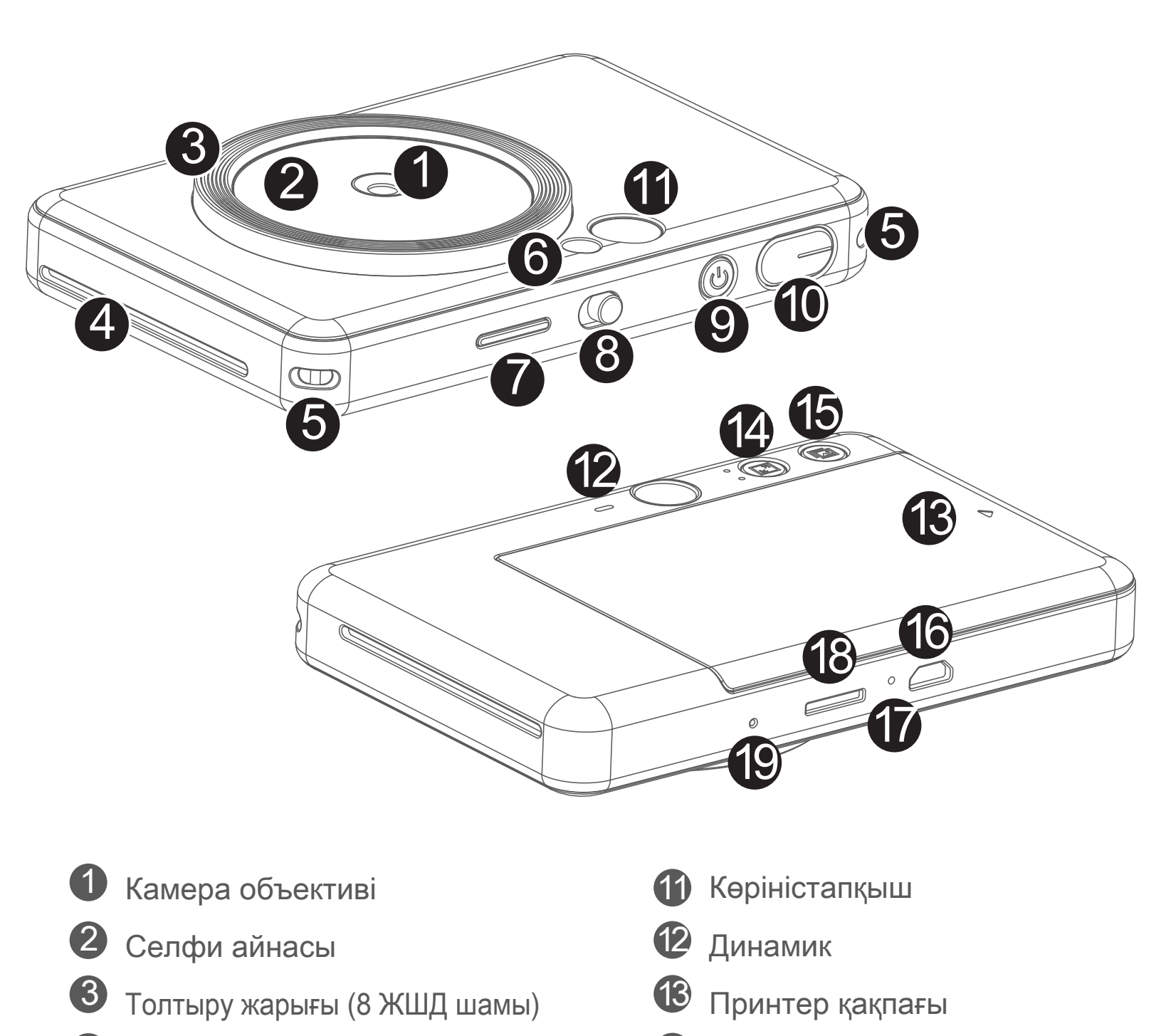

Зарядтау күйінің ЖШД шамы

MircoSD картасының ұясы (256 ГБ-қа дейін)

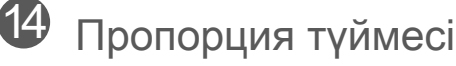

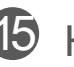

Қайта басып шығару түймесі 15

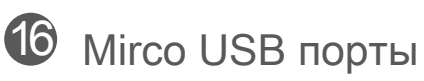

Қайта орнату түймесі \* Құрылғыны қайта орнату үшін түйреуішті пайдаланыңыз

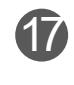

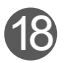

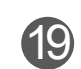

фотосурет қағазы (10 парақ)

# **ҚАУІПСІЗДІК АҚПАРАТЫ ШОЛУ ОРНАТУ**

#### **ЗАРЯДТАУ**

Құрылғыда кірістірілген батарея бар. Пайдаланбастан бұрын құрылғыны берілген USB кабелі арқылы толық зарядтаңыз.

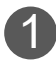

 Берілген USB кабелінің кішірек ұшын құрылғыға, ал екінші ұшын 1 зарядталатын USB адаптеріне кіргізіңіз.

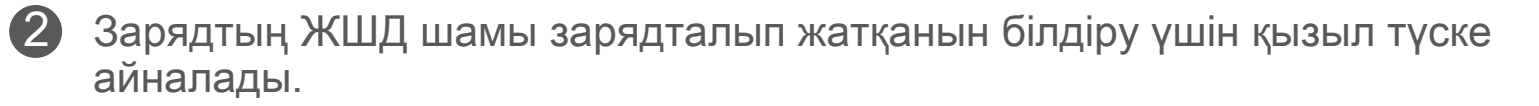

 - Жұмыс уақыты батарея күйіне, жұмыс күйіне және қоршаған орта жағдайларына байланысты өзгеруі мүмкін.

# **ЕСКЕРТПЕ**

#### **USB кабелі туралы**

#### **ЗАРЯДТАУ КЕЗІНДЕ USB КАБЕЛІН АБАЙЛАП ҰСТАҢЫЗ**

Толық зарядталған кезде зарядтың ЖШД шамы жасыл түске айналады. 3

- Кабельдің үстіне ешқандай заттар қоймаңыз.
- USB кабелін ыстыққа жақын қоймаңыз.
- Кабельді қыруға, зақымдауға, бүктеуге немесе қатты тартуға болмайды.
- Кабельді ылғал қолдармен қосуға немесе ажыратуға болмайды.
- Тым жоғары/тым төмен температурадан немесе ылғал жағдайдан аулақ болыңыз.
- Зарядтағаннан кейін USB кабелін қуат көзінен суырыңыз.
- Берілген USB кабелін зарядтау үшін пайдаланыңыз.

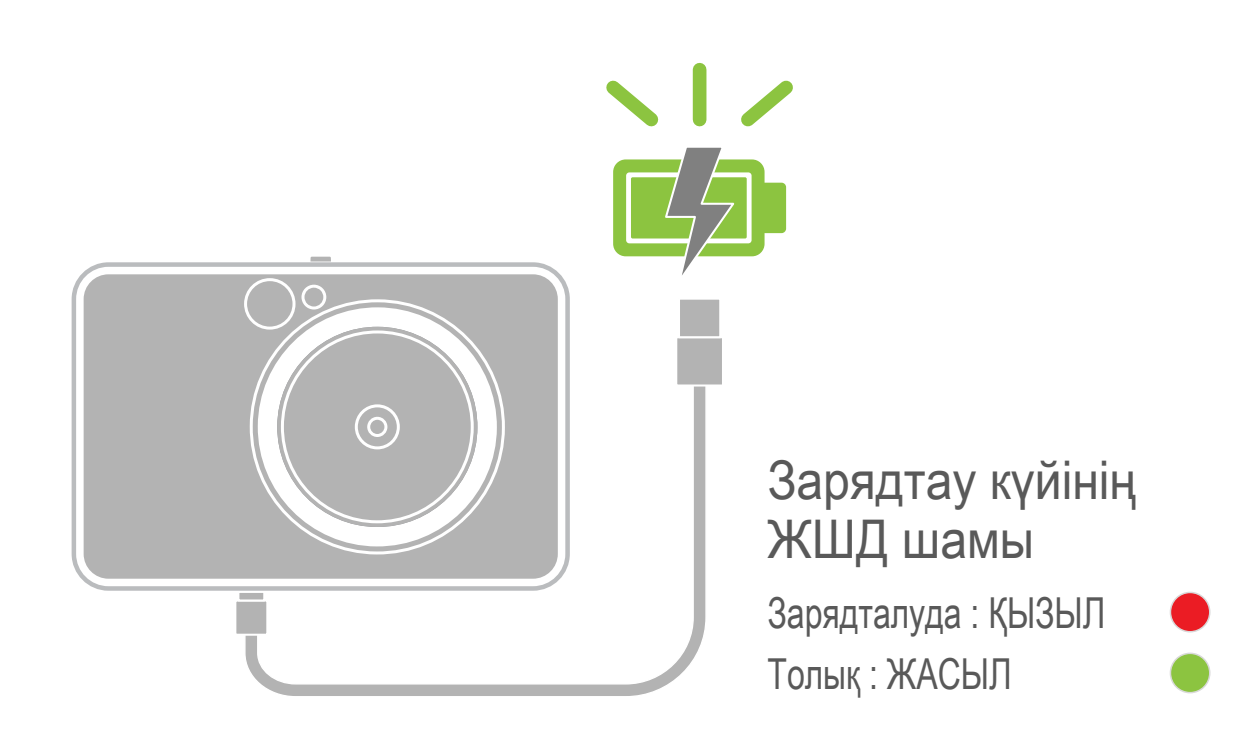

# **ШОЛУ ОРНАТУ**

#### **ҚАҒАЗ САЛУ**

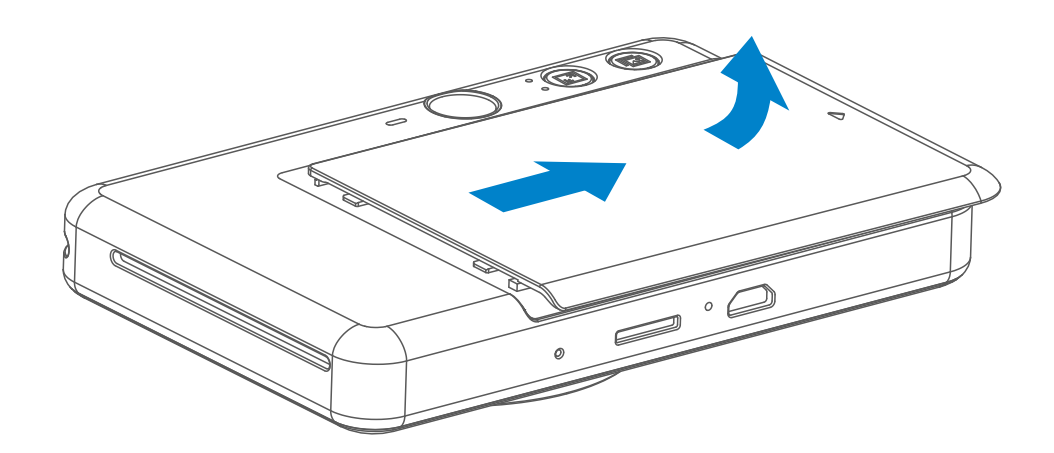

Қақпақты көрсеткінің бағытында алға қарай сырғыту арқылы оны 1 шығарып алыңыз.

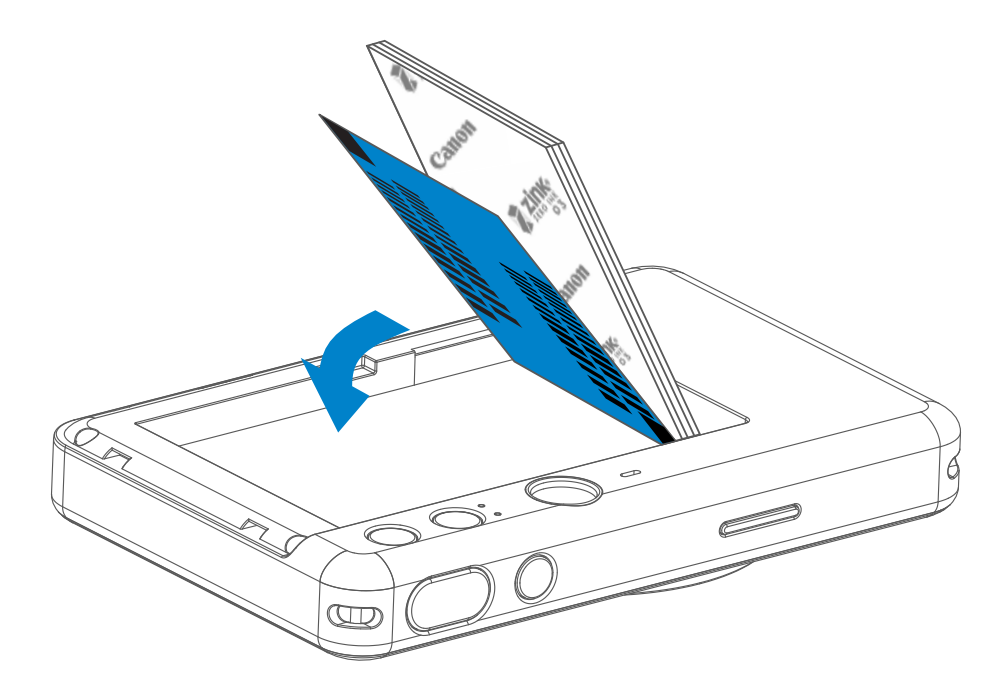

 $2\,$  Фотосурет қағазының бір қалтасын ашыңыз (10 парақ + көк SMART SHEET™).

- $3$  Барлық 10 фотосурет қағазының парағы мен бір SMART SHEET<sup>TM</sup> парағын фотосурет қағазының бөліміне салыңыз.
	- Фотосурет қағазын көк SMART SHEET™ парағының үстіне көк штрихкод пен фотосурет қағазының логотиптерінің төмен қарап тұрғанын тексере отырып жинаңыз.

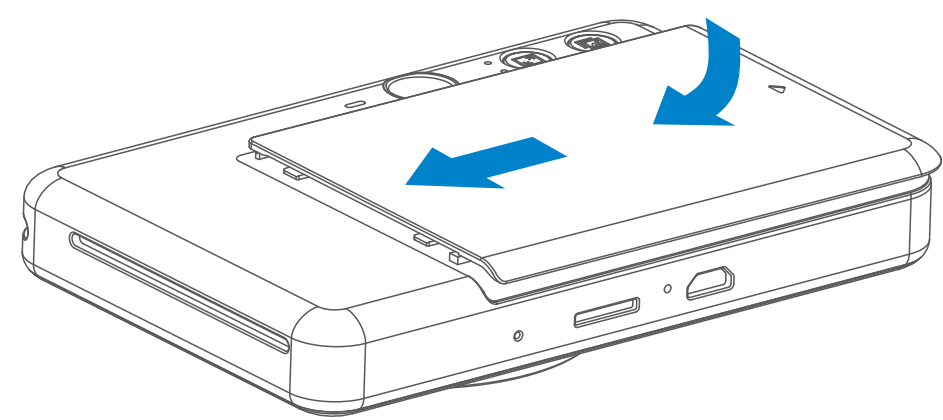

- Жоғарғы қақпақты құрылғыға қайта қойыңыз. Ол дұрыс жабылған кезде 4 сырт етіп орнына түсуі керек.
	- Көк SMART SHEET™ парағы бірінші баспадан бұрын құрылғы арқылы автоматты түрде жіберіледі.

#### **СЫРТҚЫ ЖАД**

 Түсірілген фотосуреттерді сақтау үшін сыртқы MicroSD картасы (256 ГБ-қа {≜]<sub>дейін)</sub> керек. Тек FAT16, FAT32 және exFAT пішіміне қолдау көрсетіледі.

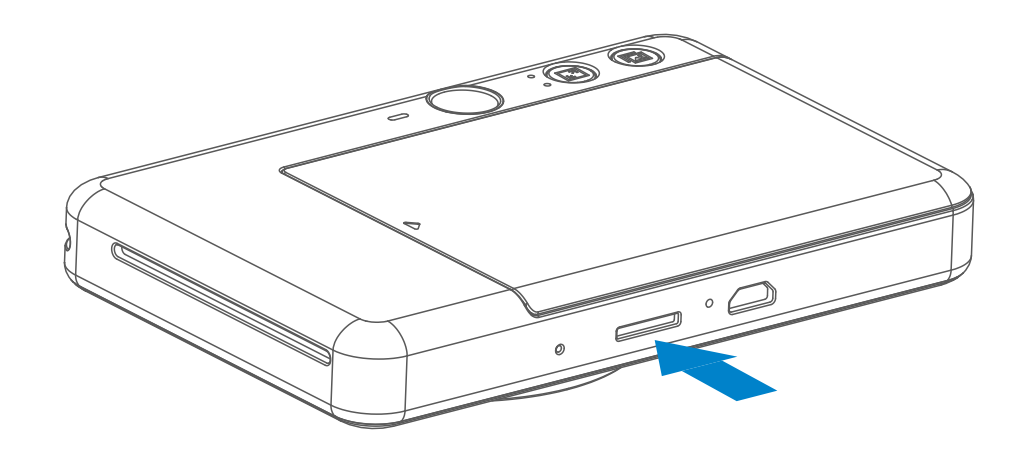

#### **ЖАД КАРТАСЫН ДАЙЫНДАУ**

Келесі жад карталарын пайдаланыңыз (бөлек сатылады)

- MicroSD жад карталары \*1
- MicroSDHC жад карталары \*1\*2
- MicroSDXC жад карталары \*1\*2
- \*1 SD карталарына сай келетін карталар. Дегенмен, барлық жад карталары камерамен жұмыс істеу үшін расталмаған.
- \*2 UHS-1 жад карталарына да қолдау көрсетіледі.

#### **MicroSD КАРТАСЫН ОРНАТУ ЖӘНЕ ШЫҒАРЫП АЛУ**

- MicroSD картасын құрылғының төменгі жағындағы ұяға салыңыз. Карта то лық салынған кезде аздап сырт етуді сезінесіз.
- Картаны босату үшін оның үстін басыңыз. Картаны құрылғыдан толығымен шығарып алу үшін жайлап тартыңыз.
- MicroSD картасына жазуда/оқуда қате болса, FAIL (СӘТСІЗ) дыбысы бір рет ойнатылады. MicroSD картасын шығарып алыңыз және құрылғыны қайта іске қосыңыз.
- Құрылғыны компьютерге USB кабелі арқылы қосыңыз. Фотосуреттерді қарау және сақтау үшін сыртқы диск суретін ол компьютерді пайда болған кезде екі рет түртіңіз.

# **ЕСКЕРТПЕ**

#### **ҚҰРЫЛҒЫҒА ТЕХНИКАЛЫҚ ҚЫЗМЕТ КӨРСЕТУ**

• Құрылғыны 15º - 32 ºC ұсынылған температурадағы және 40-55%

салыстырмалы ылғалдылықты орталарда пайдаланыңыз және сақтаңыз.

- Құрылғының микробағдарламасын жаңартып отырыңыз. Микробағдарламаңыздың жаңартылуы керектігін тексеріңіз. Canon Mini Print қолданбасында Негізгі мәзір > Параметрлер > Принтерлер тармағына өтіңіз, құрылғыңызды таңдаңыз және Өнім туралы ақпарат терезесіне кіріңіз, одан кейін «Микробағдарламаны жаңарту» түймесін түртіңіз.
	- − Тексерместен бұрын мобильді құрылғыңызда Интернет қосылымының бар екенін тексеріңіз. Микробағдарламаны жаңартуыңыз керек болса, принтеріңіз 50% немесе одан жоғары дәрежеге дейін зарядталуы тиіс.
- Canon Mini Print қолданбасының ең соңғы нұсқасын пайдаланып отырғаныңызды тексеріңіз. Қолданбалар автоматты түрде жаңартылмаса, қолданба дүкеніне өтіңіз және жаңартуыңыз керек не керек еместігін тексеріңіз. 7

# **ЕСКЕРТПЕ**

### **ФОТОСУРЕТ ПРИНТЕРІН ПАЙДАЛАНУ КЕЗІНДЕ**

- Тек 10 ZINK™ фотосурет қағазының парақтары мен 1 SMART SHEET™ парағын салыңыз. Одан көп салмаңыз, себебі ол қағаз кептелістерін немесе басып шығару қателерін тудыруы мүмкін.
- Оңтайлы басып шығару нәтижелері үшін Canon Zoemini S принтеріне арналған ZINK™ фотосурет қағазын пайдаланыңыз.
	- − Қосымша фотосурет қағаздарын Canon Mini Print App қолданбасында негізгі мәзірде «Қағаз сатып алу» түймесін түрту арқылы сатып алуыңызға болады.
- Қағаз кептелісі болса, қағаз кептелісін автоматты түрде тазалау үшін жай ғана принтерді ӨШІРІҢІЗ және ҚОСЫҢЫЗ. Қағазды сыртқа тартуға тырыспаңыз.
- Құрылғы басып шығарып жатқан кезде фотосурет қағазын тартпаңыз немесе кермеңіз.
- Зақымды немесе бүктелуді болдырмау үшін фотосурет қағазын абайлап ұстаңыз.
- Салу кезінде фотосурет қағазын таза ұстаңыз. Фотосурет қағазы кір немесе зақымдалған болса, ол қағаз кептелісін немесе баспа қатесін тудыруы мүмкін.
- Фотосурет қағазының жаңа қалтасын құрылғыңызға салуға дайын болмайынша оны ашпаңыз.
- Фотосурет қағазын тікелей күн сәулесіне немесе ылғалға қалдырмаңыз.
- Фотосурет қағазын температурасы немесе ылғалдылығы қалтада көрсетілген ұсынылған жағдайлардан тыс аймақтарда қалдырмаңыз. Ол басып шығарылған фотосуреттің сапасын азайтуы мүмкін.

#### **SMART SHEET™ ТУРАЛЫ**

- Фотосурет қағазының әрқайсысында фотосурет қағазының 10 парағы мен 1 көк SMART SHEET™ бар.
- Оңтайлы басып шығару сапасы үшін SMART SHEET™ парағы мен фотосурет қағазын бір қалтадан салыңыз. Әрбір SMART SHEET™ парағы ол келген қағаз қалтасы үшін арнайы реттелген.
- SMART SHEET™ парағы бірінші баспадан бұрын принтерді тазалау және басып шығару сапасын нақты қағаз қалтасына (10 парақ) оңтайлау үшін құрылғы арқылы автоматты түрде жіберіледі.
- 
- **SMART SHEET™ парағын сақтаңыз және оны тек қалтадағы фотосурет**  қағазының барлық 10 парағын басып шығарғаннан кейін тастаңыз. Басып шығару сапасы күткендегідей болмаса, қағаз әлі де сол қалтадан болған жағдайда SMART SHEET™ парағын қайтадан пайдалануыңызға болады. Жай ғана SMART SHEET™ парағын штрих-кодын төмен қаратып қалған фотосурет қағазының астына сырғытыңыз.
- Басқа қалтадан SMART SHEET™ парағын пайдалану басып шығару сапасын төмендетуі мүмкін.

# **ОПЕРАЦИЯ**

#### **ҚУАТТЫ ҚОСУ / ӨШІРУ**

#### **КӨРІНІСТАПҚЫШ**

#### **ФОТОСУРЕТ ТҮСІРУ**

2 x 3

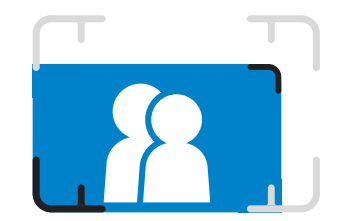

Суретті көріністапқыштағы жақтау белгісімен жасаңыз.

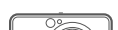

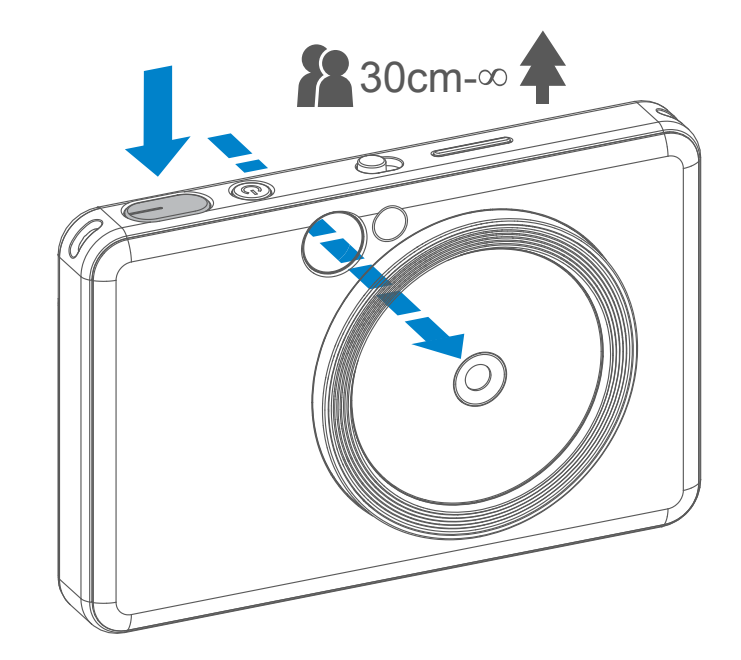

1 Құрылғыны ұстаңыз, суреттің қажетті композициясын растаңыз.

- Фотосурет түсіру үшін ысырма 2 түймесін — басыңыз.
	- Фокус құлпы үшін жартылай басыңыз
	- Фотосурет түсіру үшін толық басыңыз

1 Қуат түймесін ЖШД индикаторы жанғанша басып тұрыңыз.

2 айналғанда, құрылғы пайдалануға ЖШД индикаторы тұрақты ақ түске дайын болады.

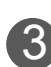

3 Құрылғыны өшіру үшін Қуат түймесін басып тұрыңыз.

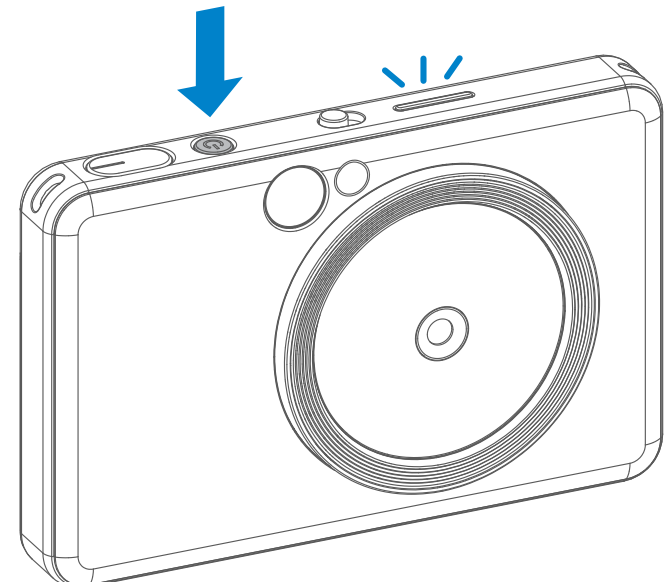

#### **Қуатты автоматты түрде өшіру**

- Құрылғы шамамен 3 минут (әдепкі) қолданыстан тыс кезінде оның қуаты автоматты түрде өшеді. Пайдаланушы Қуат түймешігін қайтадан басу арқылы құрылғыны жалғастыра алады.
- Пайдаланушы ҚОЛДАНБАДА уақытты өзгерте алады (3 минут / 5 минут / 10 минут).

**1 метрде қалыпты түсіру үшін сыртқы жақтау белгісі - ∞**

**1 метрде қалыпты түсіру үшін 2 x 2 жақтау белгісі - ∞**

**30 см-де жақындатып түсіру үшін ішкі кадр белгісі**

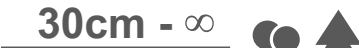

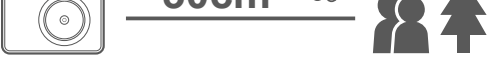

 $2 \times 3$  2 x 2

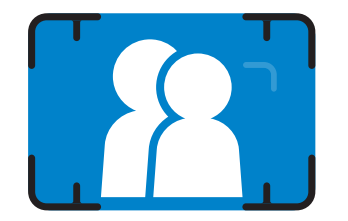

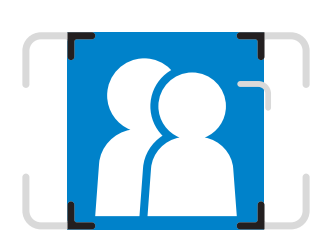

#### **СЕЛФИ АЙНАСЫ**

#### **ЖАРҚЫЛ ЖӘНЕ ТОЛТЫРУ ШАМЫ**

Суретті селфи айнасындағы жақтау белгісімен жасаңыз.

Құрылғы қуат көзіне қосылғанда және жарқыл  $\blacktriangleright$  ABTO параметріне таңдалғанда, камера жарық жағдайлары үшін қажет болған жағдайда жарқылды автоматты түрде іске қосады.

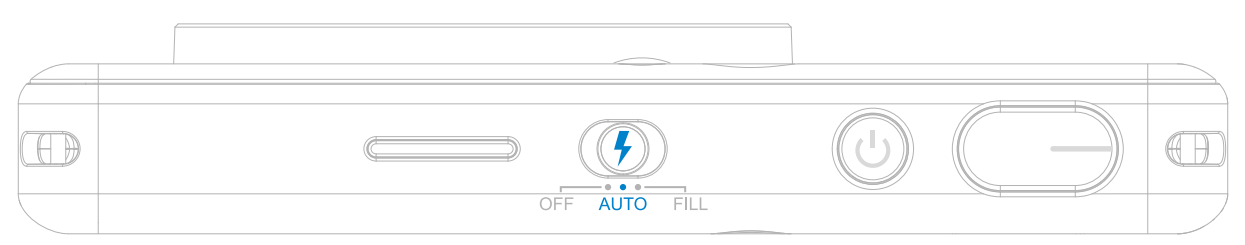

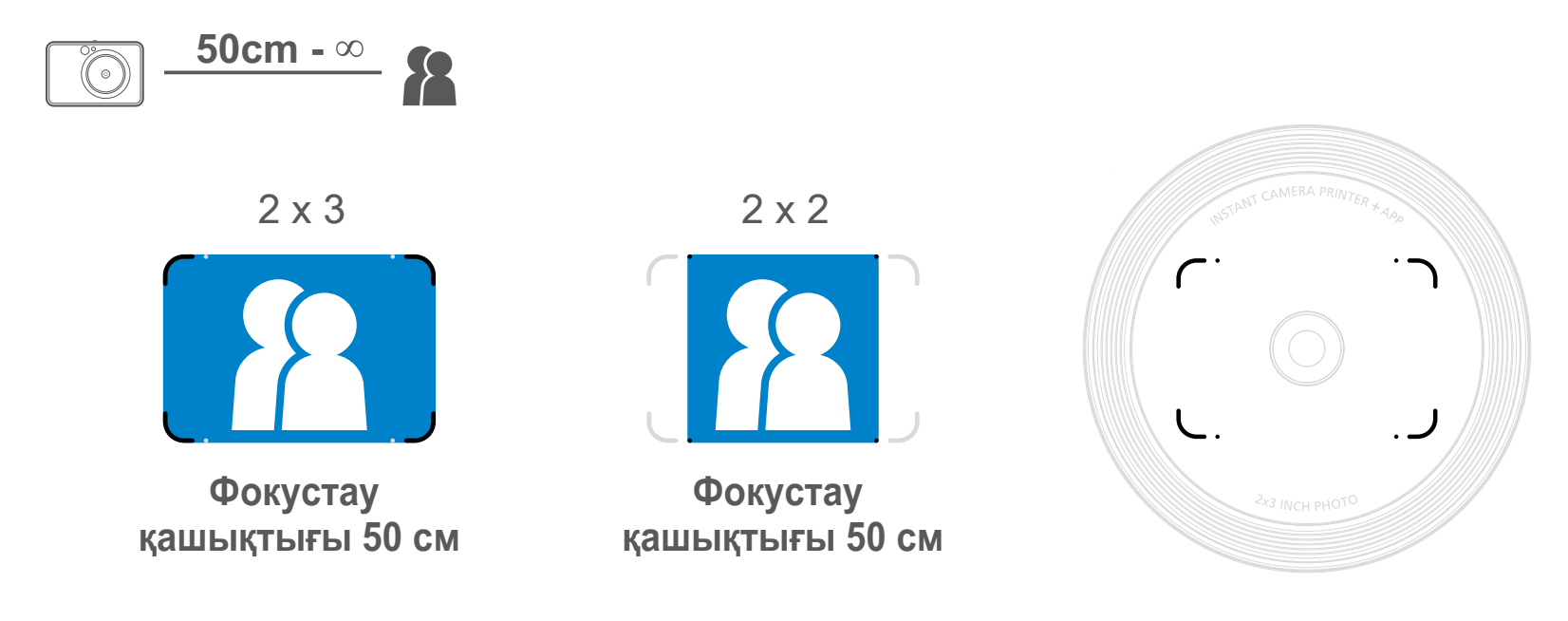

#### **ЖАРҚЫЛ**

Фотосурет түсіру кезінде жұмсақ жарық қолдауын қамтамасыз етуге арналған объектив айналасында құрылғыға к

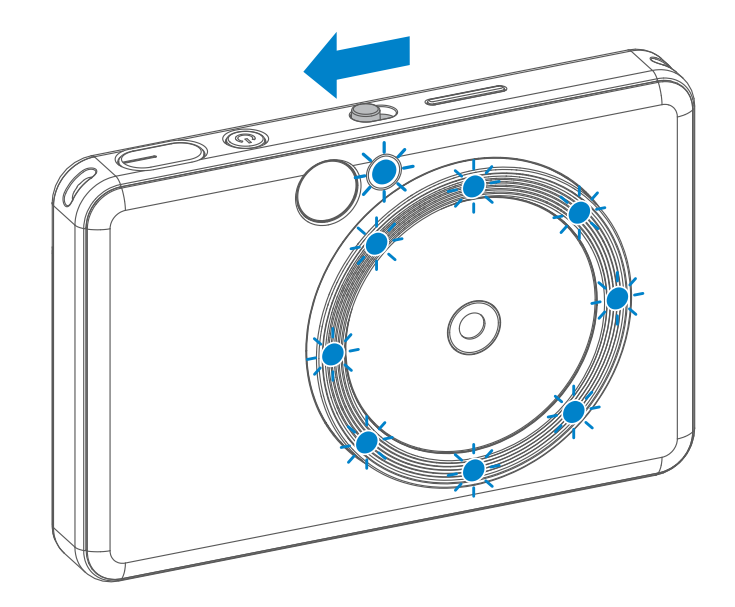

ірістірілген 8 ЖШД толтыру шамы бар.

Толтыру шамы режимінде селфи түсіргелі жатсаңыз, объектив айналасындағы 8 ЖШД сақина кескінді Толтыру шамы бетіңізде бірдей жарықтандыруды береді. Ол көлеңкені азайту және бүкіл фотосуретте бірдей ашықтықты жасау арқылы әдемі селфи түсіруіңізге мүмкіндік береді.

\* Тиімді толтыру шамының ауқымы : 30 см - 60 см

#### **ТОЛТЫРУ ШАМЫ**

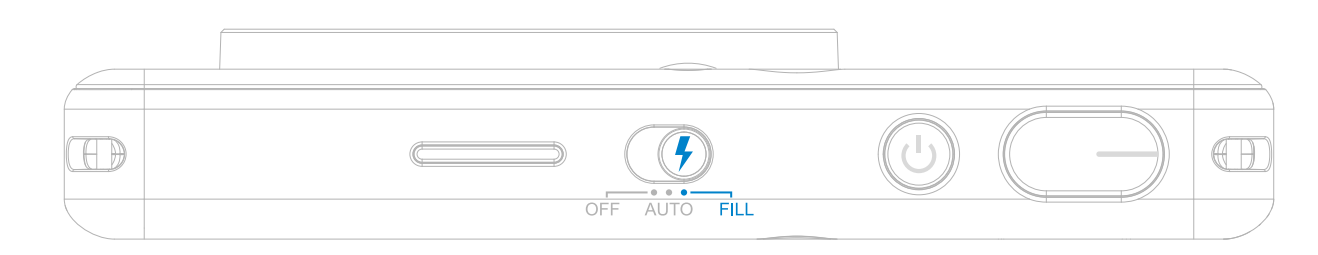

#### **ФОТОСУРЕТТІ БАСЫП ШЫҒАРУ**

- Фотосурет фотосуретті түсіргеннен кейін бірден басып шығарылады.
- Құрылғы басып шығару үшін бір уақытта 3 суретке дейін ұстай алады.
- Сондай-ақ, құрылғы фотосуретті Қолданба арқылы смартфоныңыздан басып шығара алады.

#### **ФОТОСУРЕТТІ ҚАЙТАДАН БАСЫП ШЫҒАРУ**

Фотосуретті түсірген кезіңізде

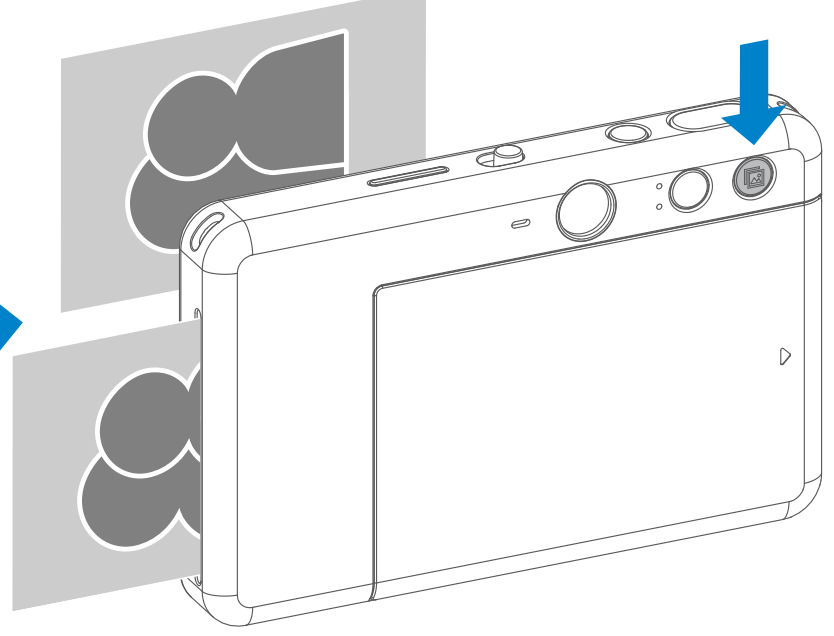

және ол басып шығарылғанда, сол фотосуретті көшірмелеуді немесе сол суреттің бірнеше данасын кеште таратуды қаласаңыз, соңғы басып шығарылған фотосуретті қайта басып шығару үшін Қайта басып шығару түймесін П басыңыз.

#### **ПРОПОРЦИЯЛАР**

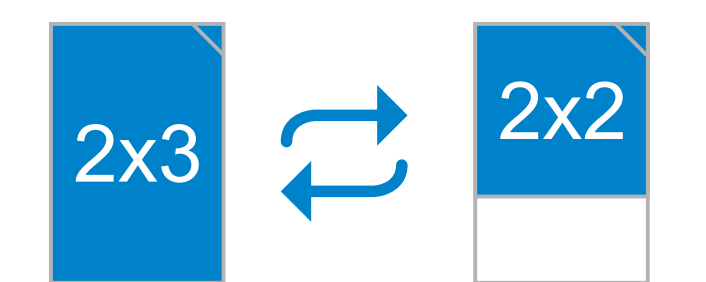

### **БАСЫП ШЫҒАРУ ЖӘНЕ ҚАЙТА БАСЫП ШЫҒАРУ**

Пайдаланушы Пропорция түймесінің көмегімен екі 2x3 және 2x2 пропорциясы арасынан таңдай алады.

Пропорцияларды фотосурет түсірместен бұрын кез келген уақытта өзгертуге болады.

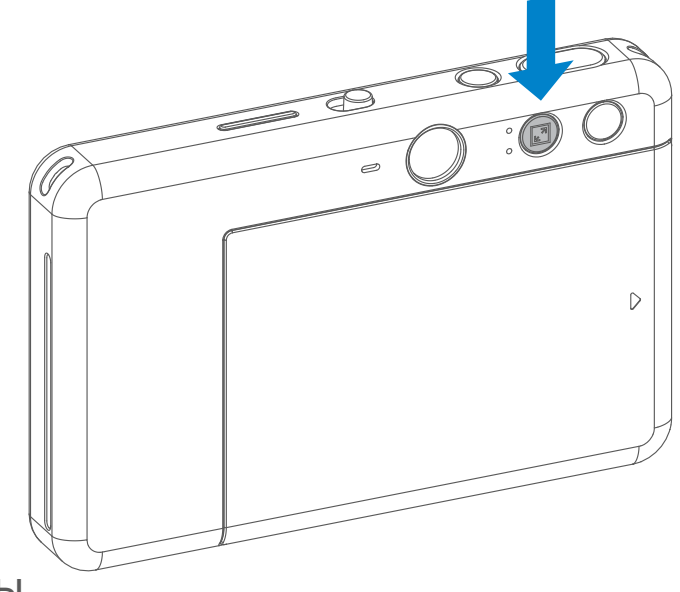

Пропорция 2x2 болғанда, фотосурет қағазының бос аймағы басқаша болады. Ол құрылғының ұсталу жолына негізделеді.

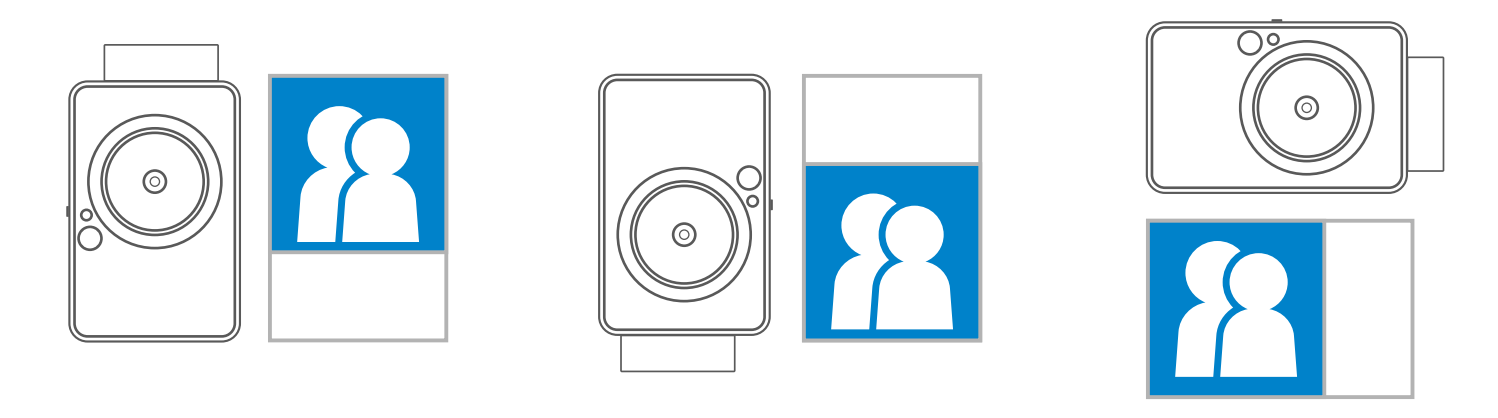

#### **ҚАШЫҚТАН ТҮСІРУ**

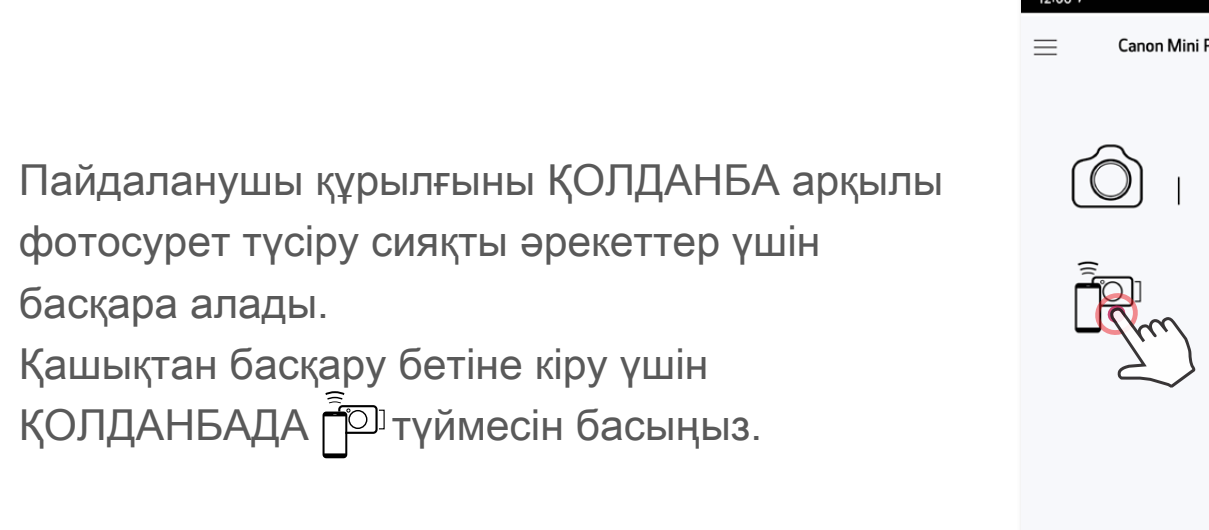

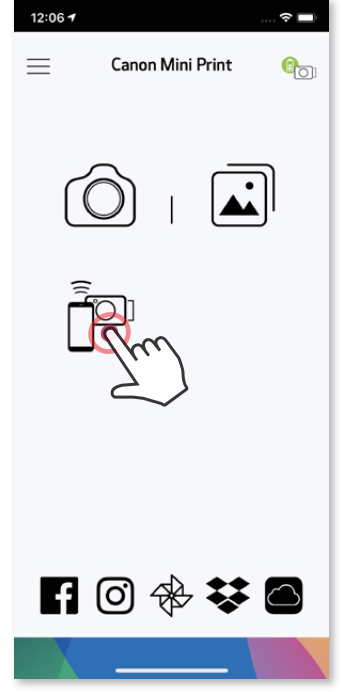

#### **ТАЙМЕР**

Фотосуретті жылдам түсіру үшін  $\bullet$  белгішесін басыңыз.  $\circledcirc$  белгішесін басыңыз және 3 секунд/5 секунд/10 секунд таймерді таңдаңыз (әдепкі : ӨШІРУ), кері санауды бастау үшін ( белгішесін басыңыз.

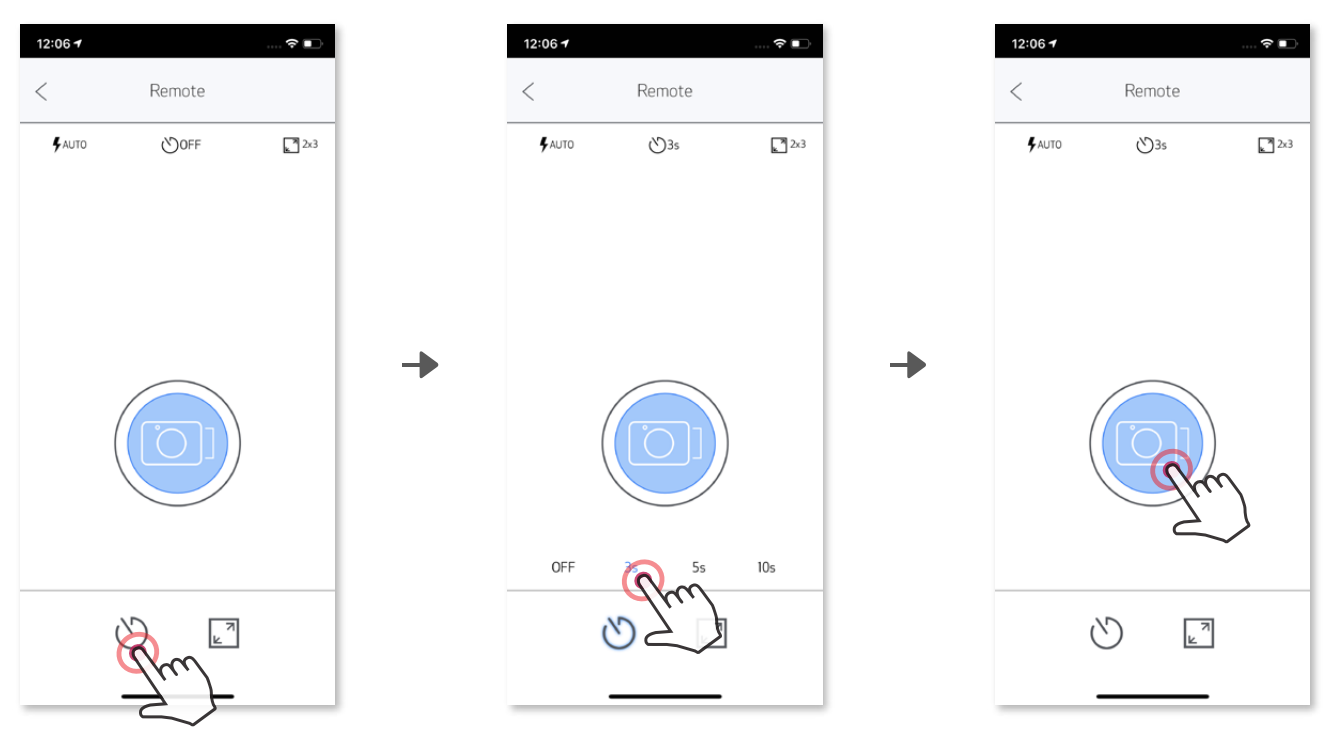

Екі пропорцияның (2x3 және 2x2) арасынан таңдау үшін <sup>[7]</sup> белгішесін басыңыз.

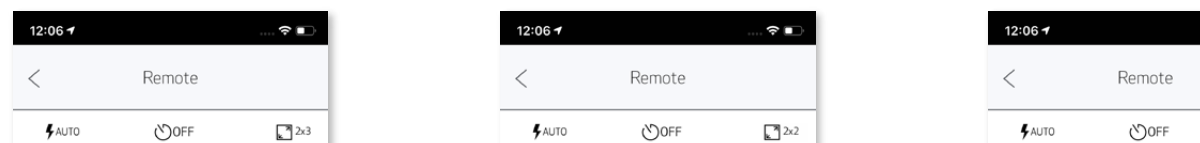

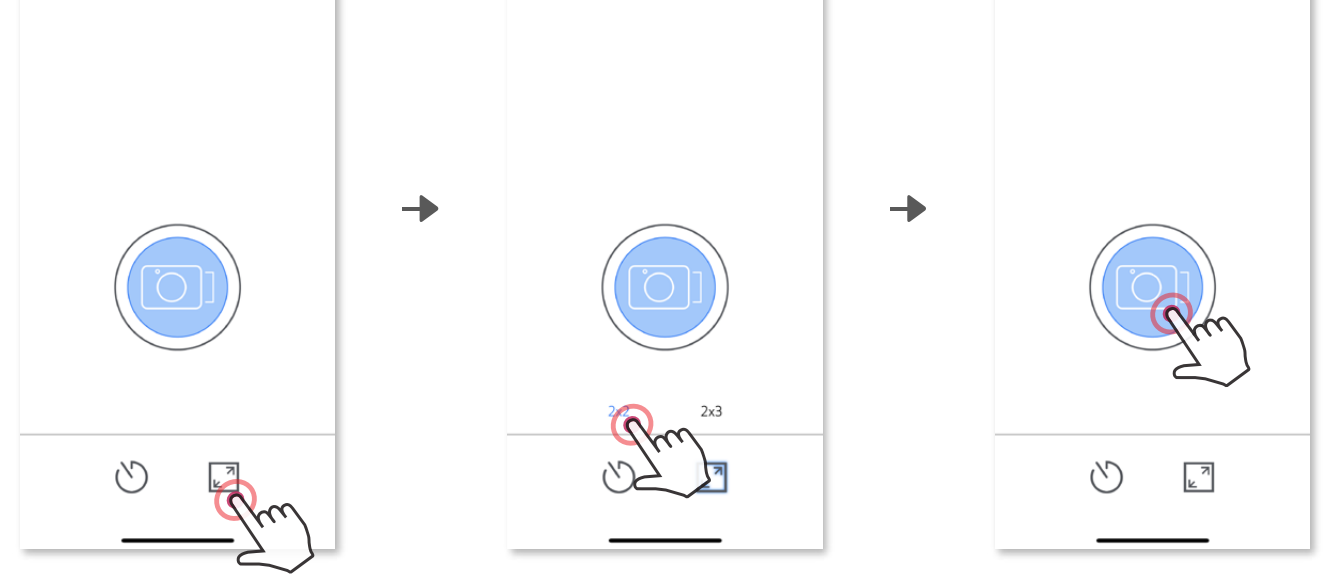

#### **ПРОПОРЦИЯЛАР**

 $2x2$ 

Камера мобильді құрылғымен қосылған кезде, пайдаланушы «Қуатты қосу», «Қуатты өшіру» және «Ысырма» параметрлері үшін дыбыс әсерлерін теңшей алады. Пайдаланушы Қолданба арқылы әрбір камера дауысының әсері үшін 3 дыбыстық файл жаза алады (ең көбі 4 секунд).

Негізгі мәзірде белгішесін түртіңіз, Параметрлер > Принтерлер тармағына өтіңіз, құрылғыңызды таңдаңыз және «Камера дауысы» түймесін түртіңіз.

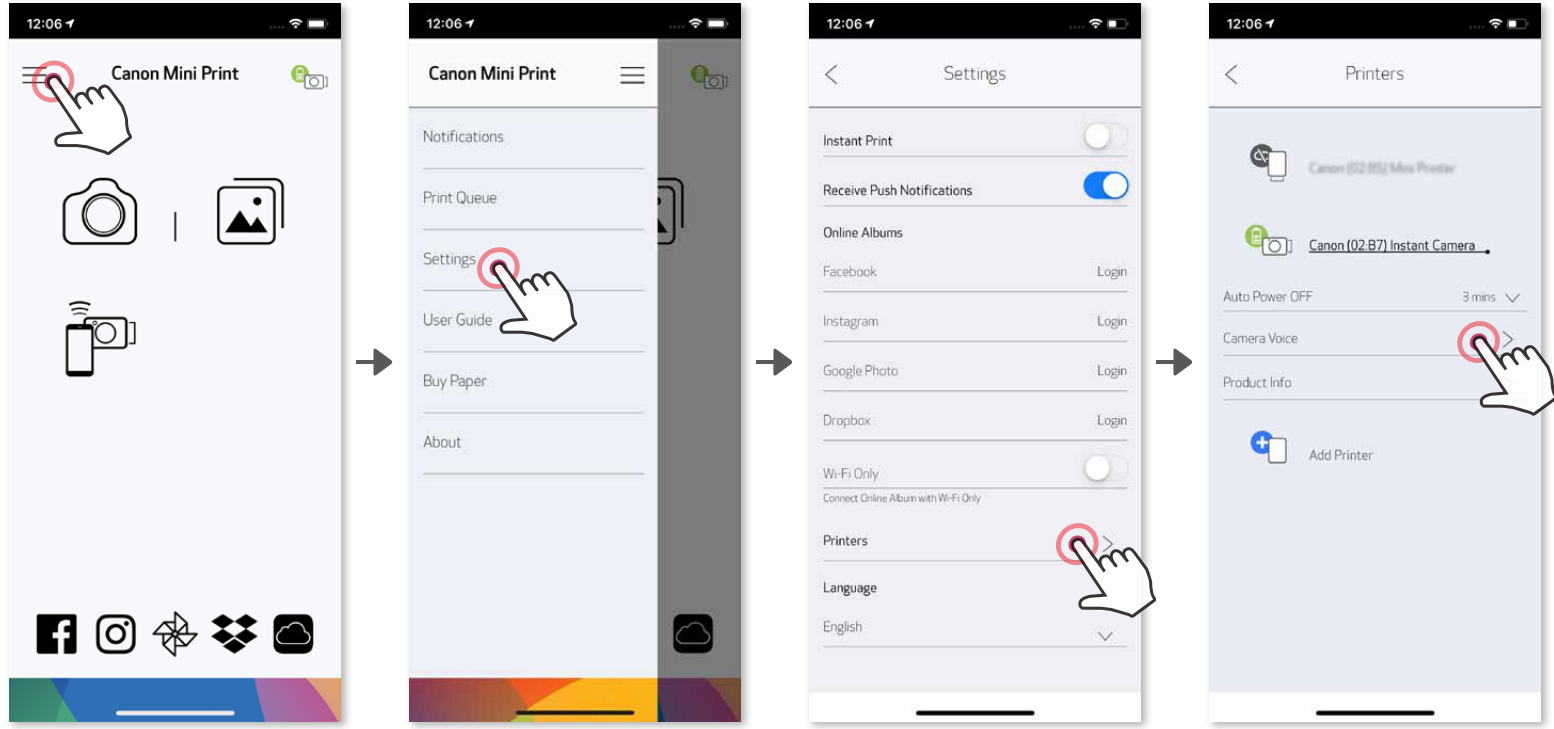

Жазуды бастау үшін қажетті дыбыс файлының белгішесін түртіңіз,

мысалы: Андір 1, одан кейін • .

Дыбысты ойнату үшін  $\blacktriangleright$  белгішесін басыңыз және дыбыс әсерін камераға сақтау және қолдану үшін  $\checkmark$  белгішесін басыңыз.

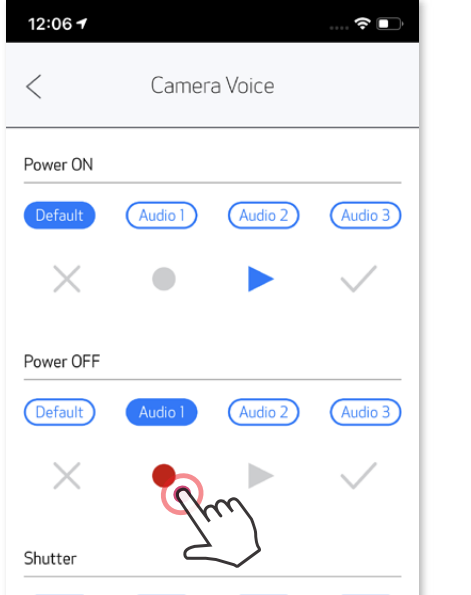

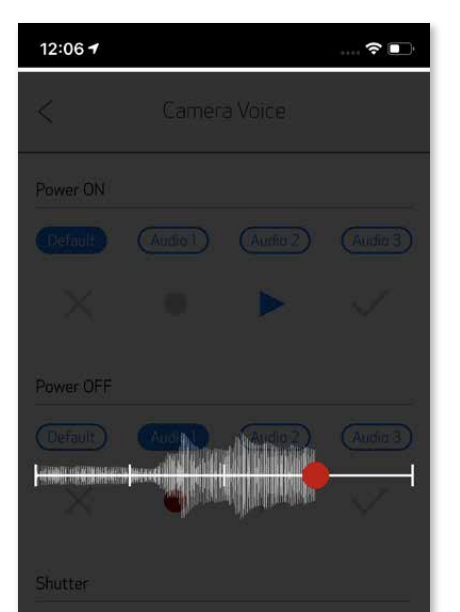

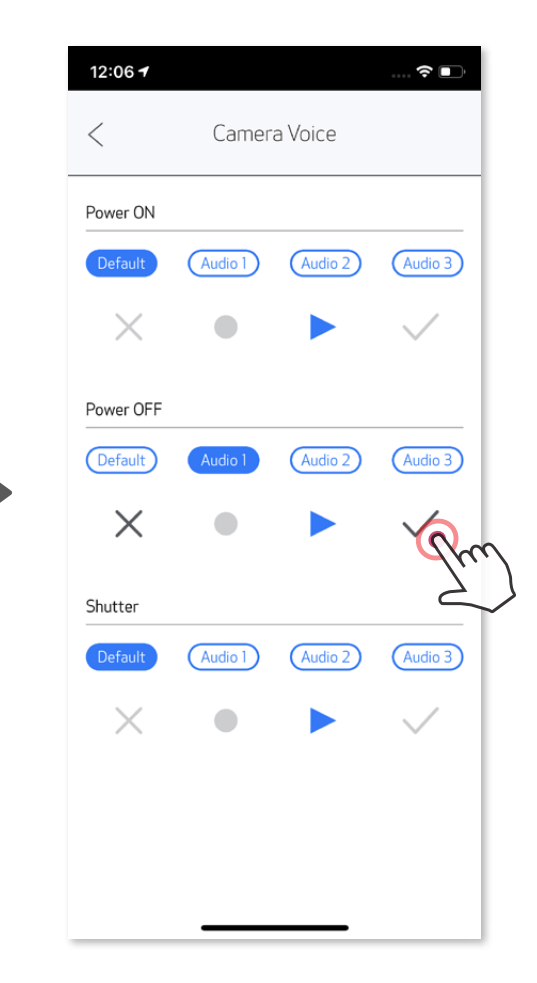

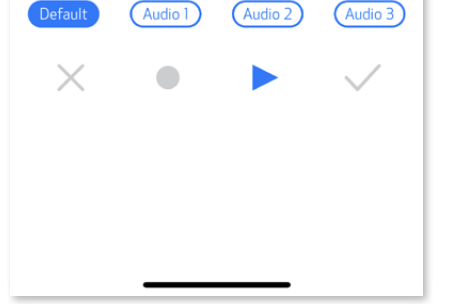

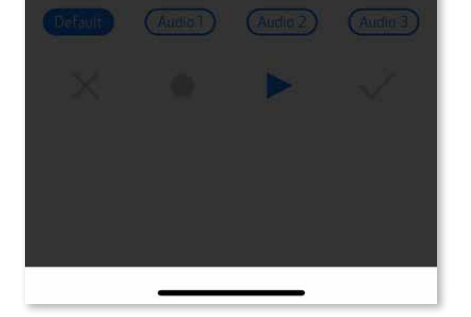

#### **КАМЕРА ДАУЫСЫ**

#### **ЖШД ИНДИКАТОРЫ**

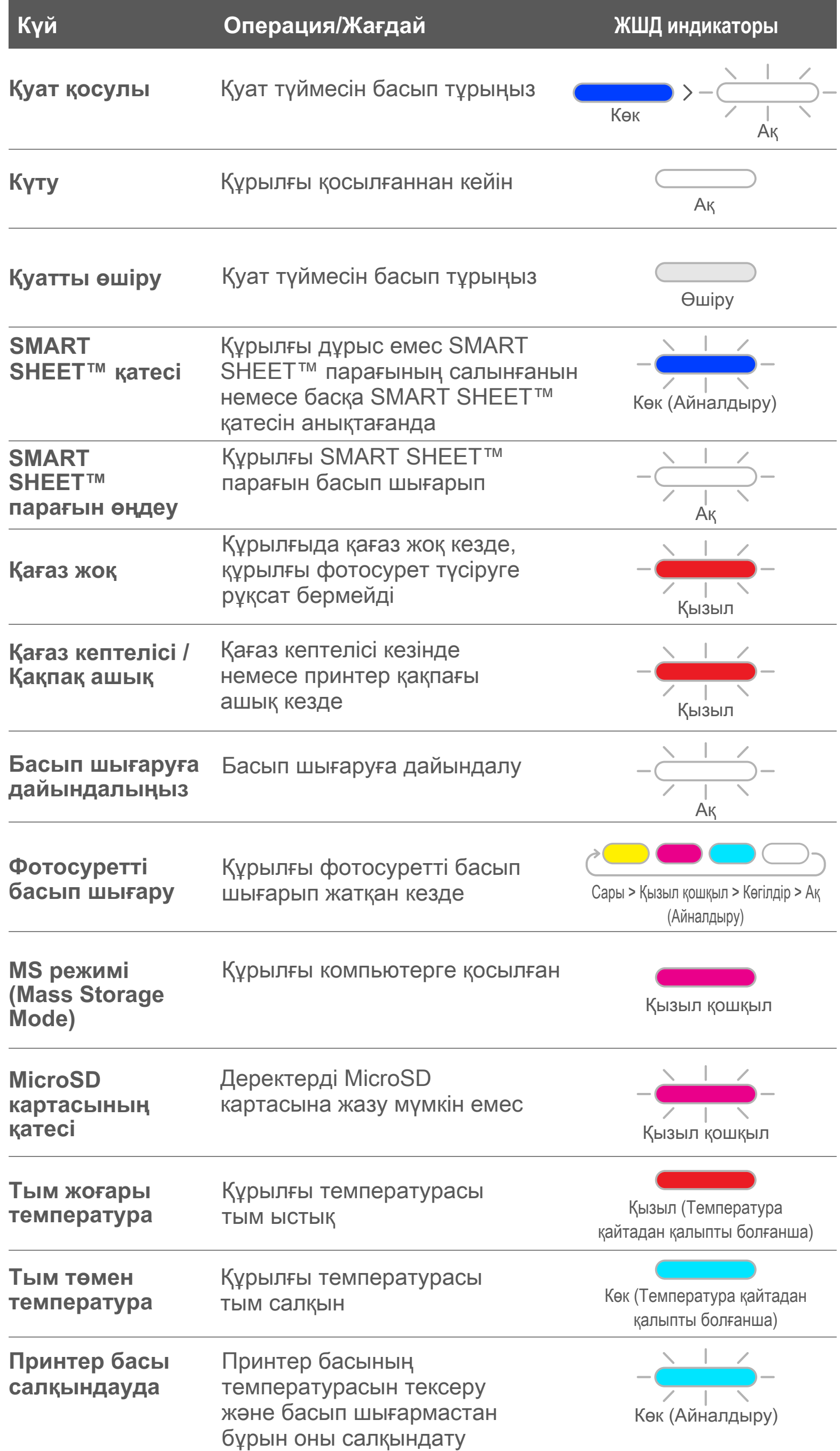

 $-14$ 

# **АҚАУЛЫҚТАРДЫ ЖОЮ**

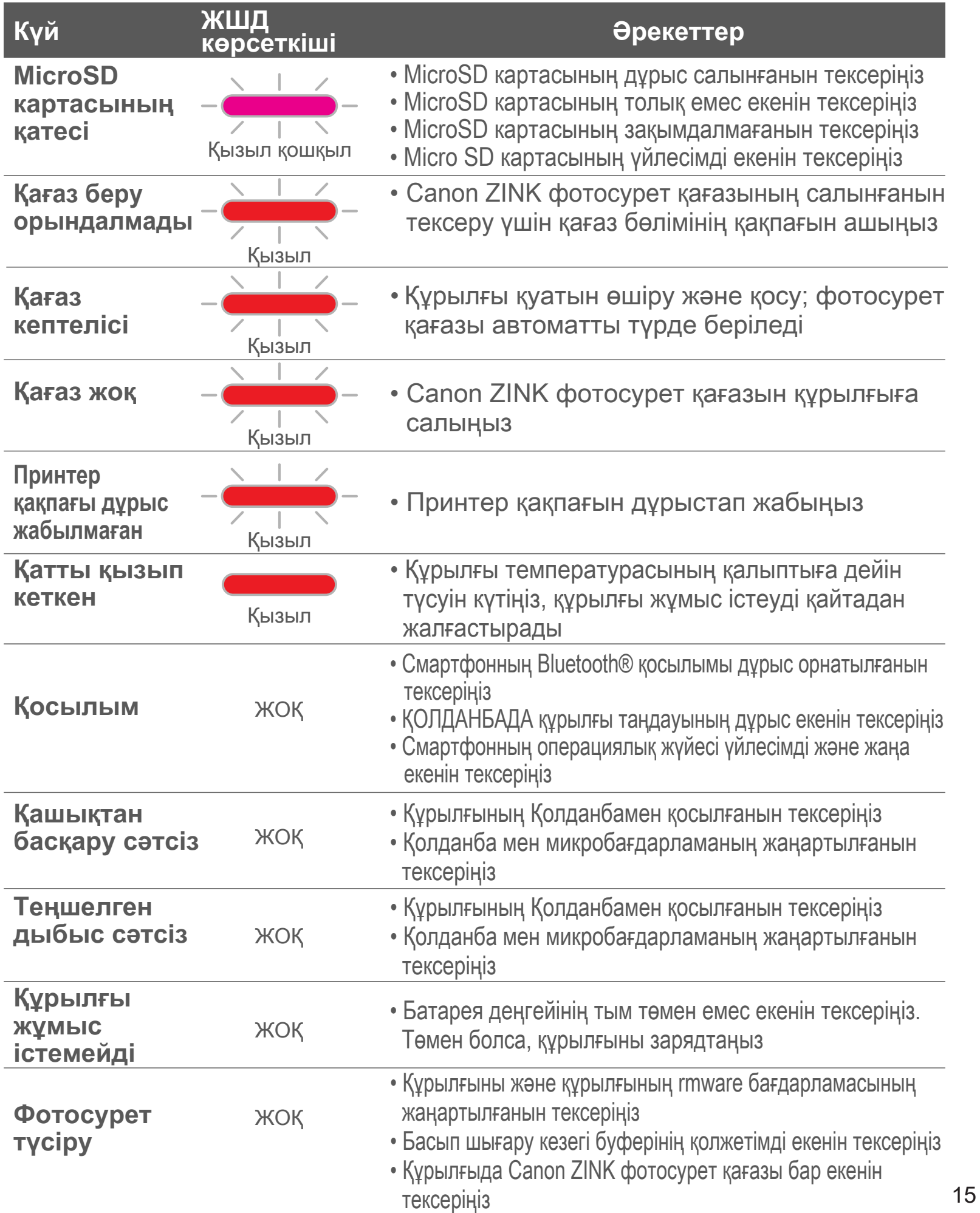

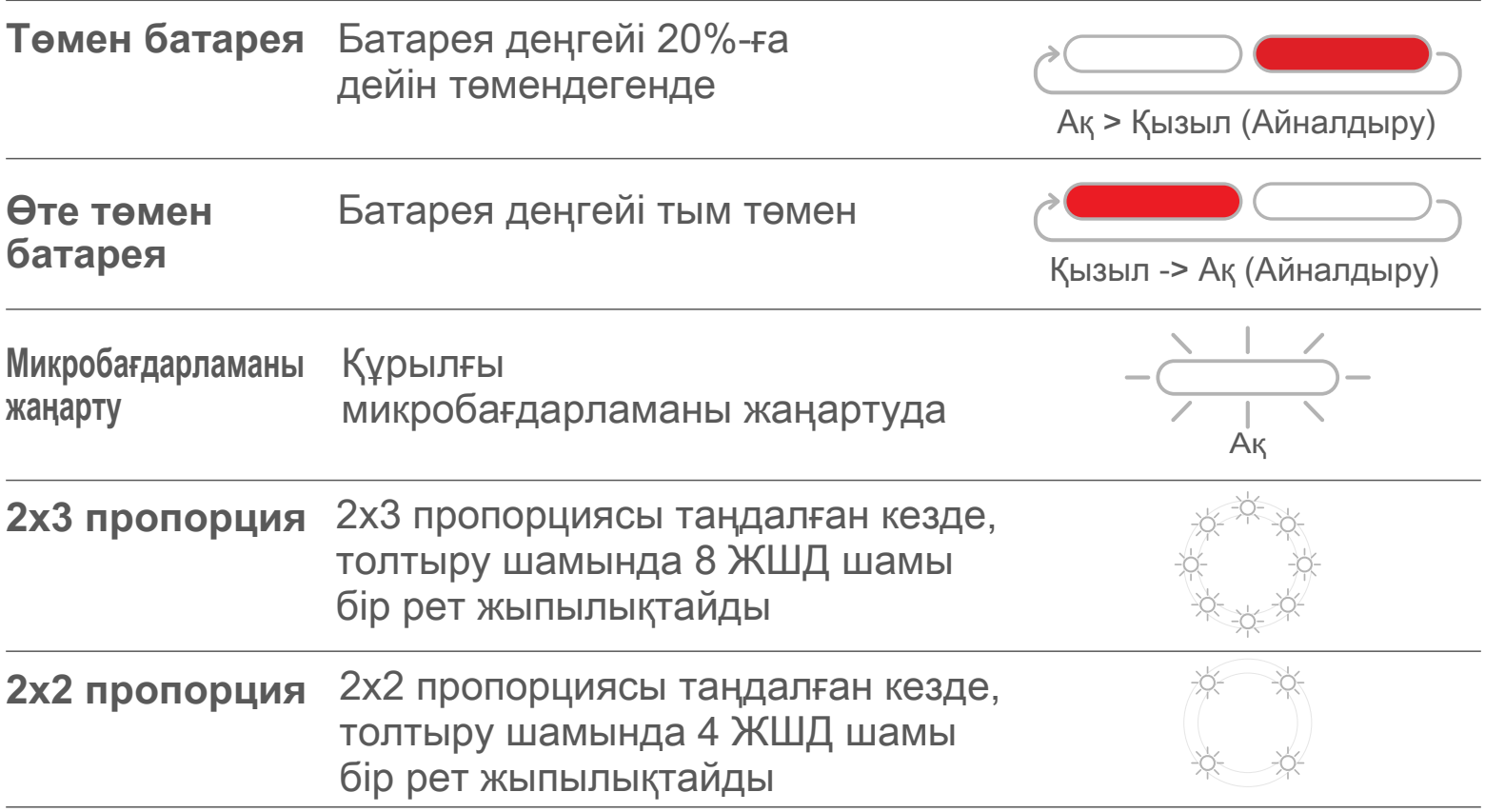

# **ТЕХНИКАЛЫҚ ДЕРЕКТЕР**

Ескертусіз өзгертіледі

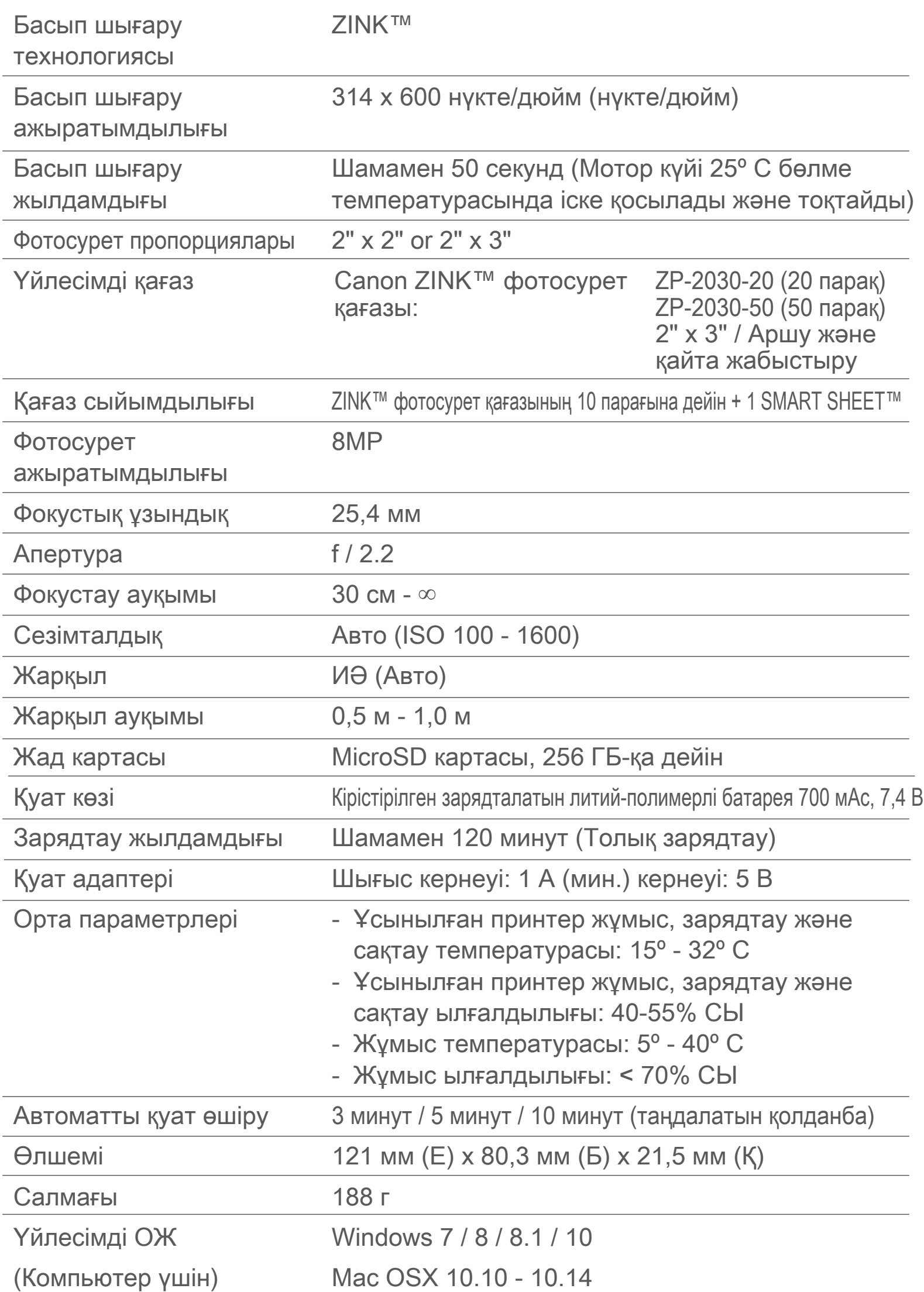

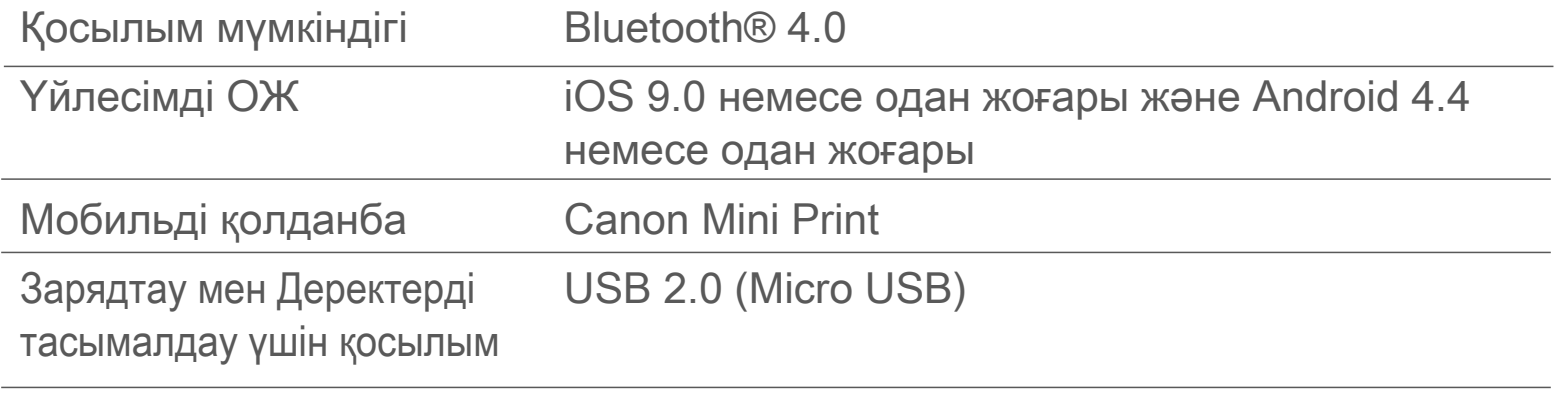

# **ҚОЛДАНБАНЫ ОРНАТУ**

## **①-ОПЦИЯ**

#### APP STORE ДҮКЕНДЕРІНЕН «Canon Mini Print» ДЕП ІЗДЕҢІЗ

<mark>\* \*</mark> ©...II 76% **2** 4:52 PM  $\square$   $\square$ **\* ¥ % dl 76% ■ 4:53 PM**  $Q$  : canon mini print  $\leftarrow$  $\leftarrow$  $\times$ Canon Rint  $\bullet$ **Canon Mini Print** Canon U.S.A., Inc.  $\Omega$ Photography q **INSTALL** ter app Q  $3+$  $4.0*$ 50K+ C 108 reviews Downloads Rated for 3+ <sup>O</sup>  $\alpha$ spo The official<br>app for your<br>**Canon Zoen<br>Mini Photo**<br>Printer Have fun with live<br>camera effects Personalize and<br>print your photos  $\alpha$ to be more photo print  $\overline{\phantom{a}}$  $+7$ Previously installed apps **MORE** Give one a go  $(\tau)$  $\odot$ ශ  $\ddot{\sim}$  $\overline{7}$  $\mathbf{1}$  $\overline{2}$ 3  $\overline{4}$  $\sqrt{5}$ 6 8 9  $\pmb{0}$  $\mathbf{i}$  $\sf q$ W  $\mathsf{e}% _{t}\left( t\right)$  $\mathsf r$  $\|$  t  $y$  $\sf u$  $\circ$ p Print and share your favorite photos with Canon Mini Print.  $f$ k  $\mathbf{I}$  $\mathsf{a}$  $\mathbb S$ d  $\mathsf g$  $\vert h$ j Read more  $\Diamond$  $\left\langle \overline{x}\right\rangle$  $\mathsf Z$  $\pmb{\mathsf{X}}$  ${\bf c}$  $V$  $\mathbf b$  $\mathsf{n}$  $m$ **Your Review**  $!#1$  $\hbox{\large \it Q}$ 4 English (US) »  $\mathbf{r}$  $\ddot{\bullet}$ **Developer MAC**  $\bigcap$  $\rightleftharpoons$  $\Box$  $\boxed{\underline{\text{min}}}$  $\rightleftharpoons$  $\Box$  $\leftarrow$  $\downarrow$ 

Android™ үшін - Google Play™ қызметінен

iOS® үшін - App Store® қызметінен

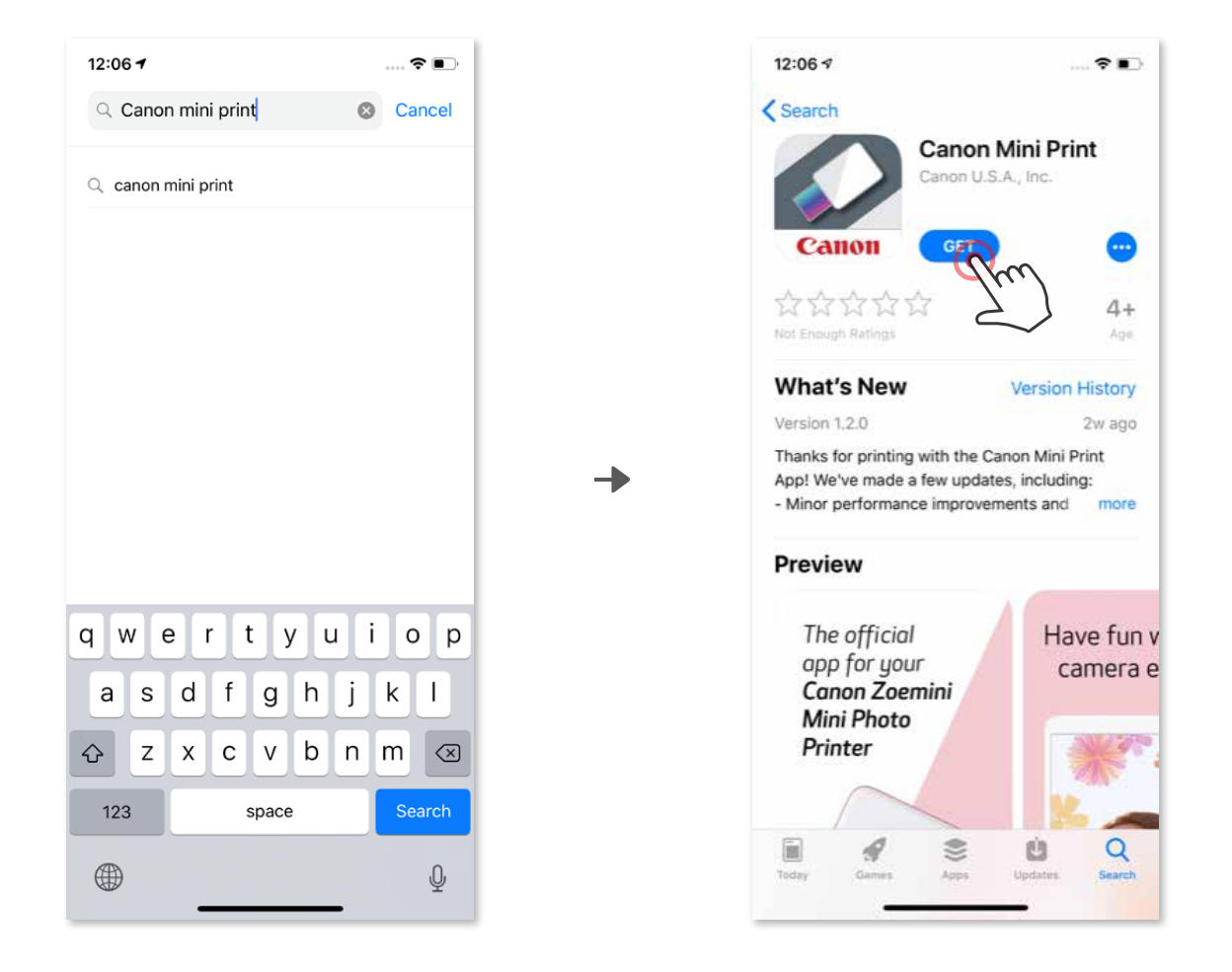

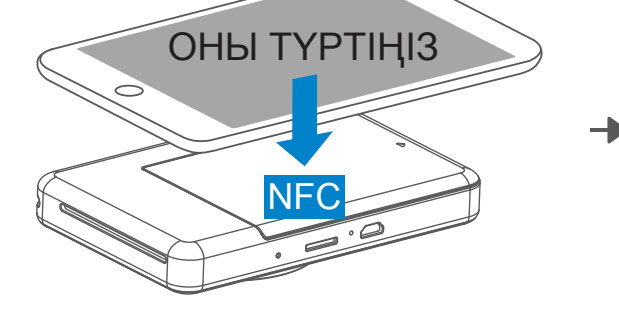

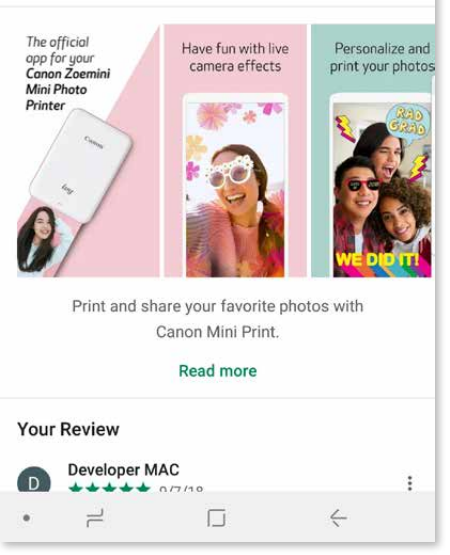

# **②-ОПЦИЯ**

QR КОДЫН ПАЙДАЛАНУ - «Қысқаша іске кірісу нұсқаулығындағы» QR КОДЫН СКАНЕРЛЕҢІЗ

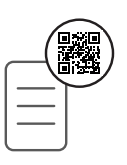

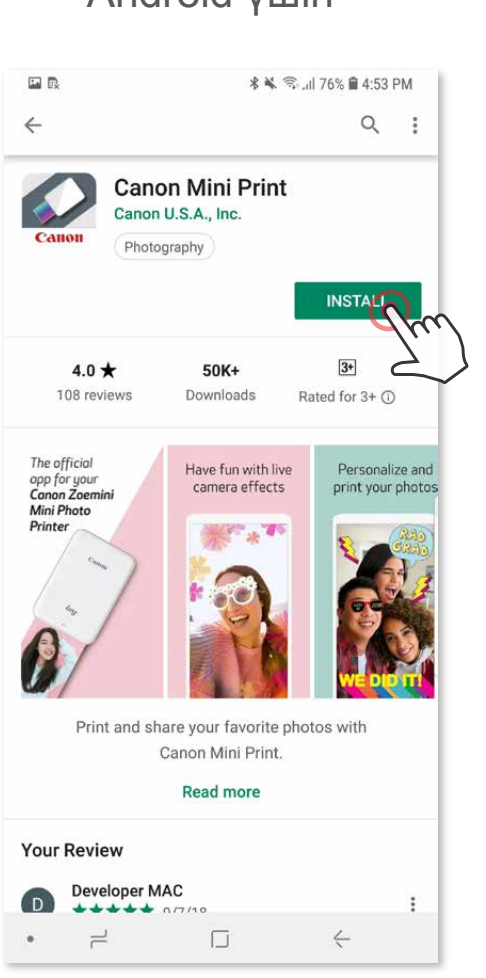

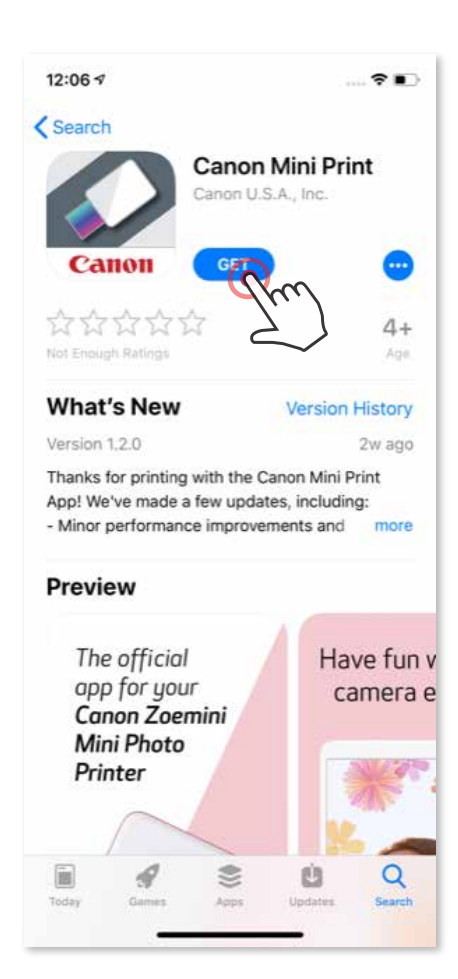

#### Android үшін **iOS** үшін

## **③-ОПЦИЯ**

Құрылғыңыздың браузерінде https://app.canonminiprint.com/ сайтына өтіңіз

## **④-ОПЦИЯ**

#### NFC ФУНКЦИЯСЫН ПАЙДАЛАНУ ТЕК Android үшін

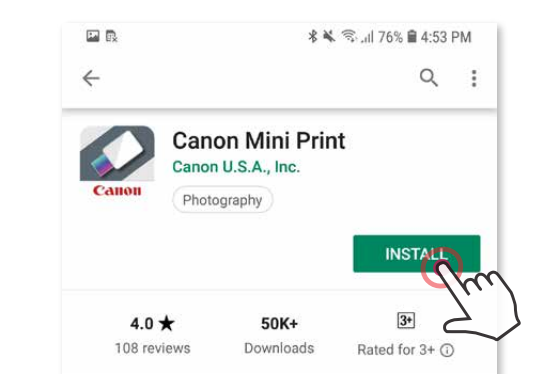

#### **Android жүйесінде жұптау**

- ① Қуат түймесін күйдің ЖШД шамы жанғанша басып тұру арқылы принтерді қосыңыз.
- ② Bluetooth® функциясын қосып, оны принтермен жұптау үшін мобильді құрылғының «Параметрлер» терезесін ашыңыз.

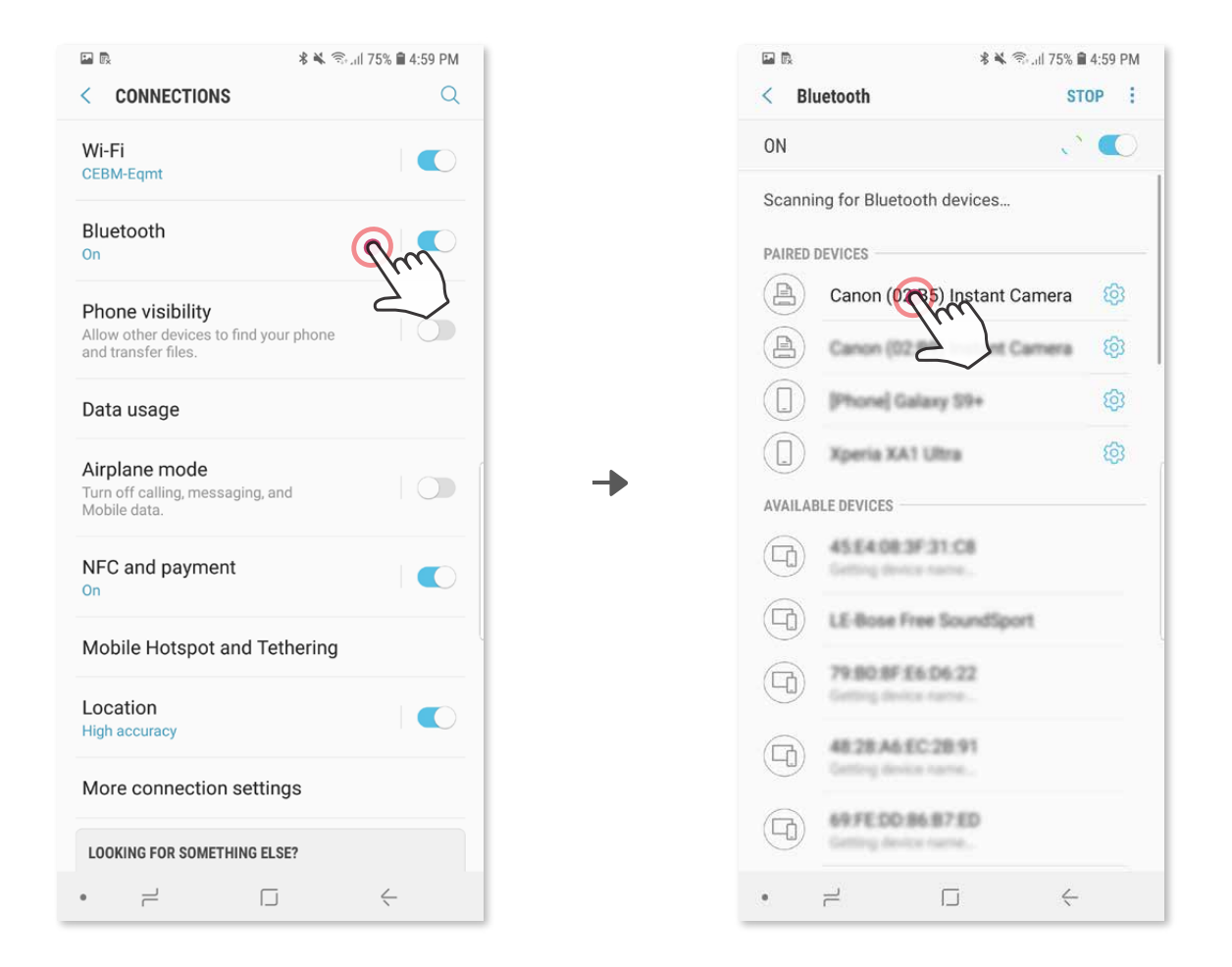

③ **A ОПЦИЯСЫ** – Принтерді қолданбаға қосыңыз. Жоғарғы оң жақтағы белгішені түртіңіз және принтеріңізді таңдаңыз.

Белгіше қосылған кезде батарея деңгейін көрсету үшін өзгереді.

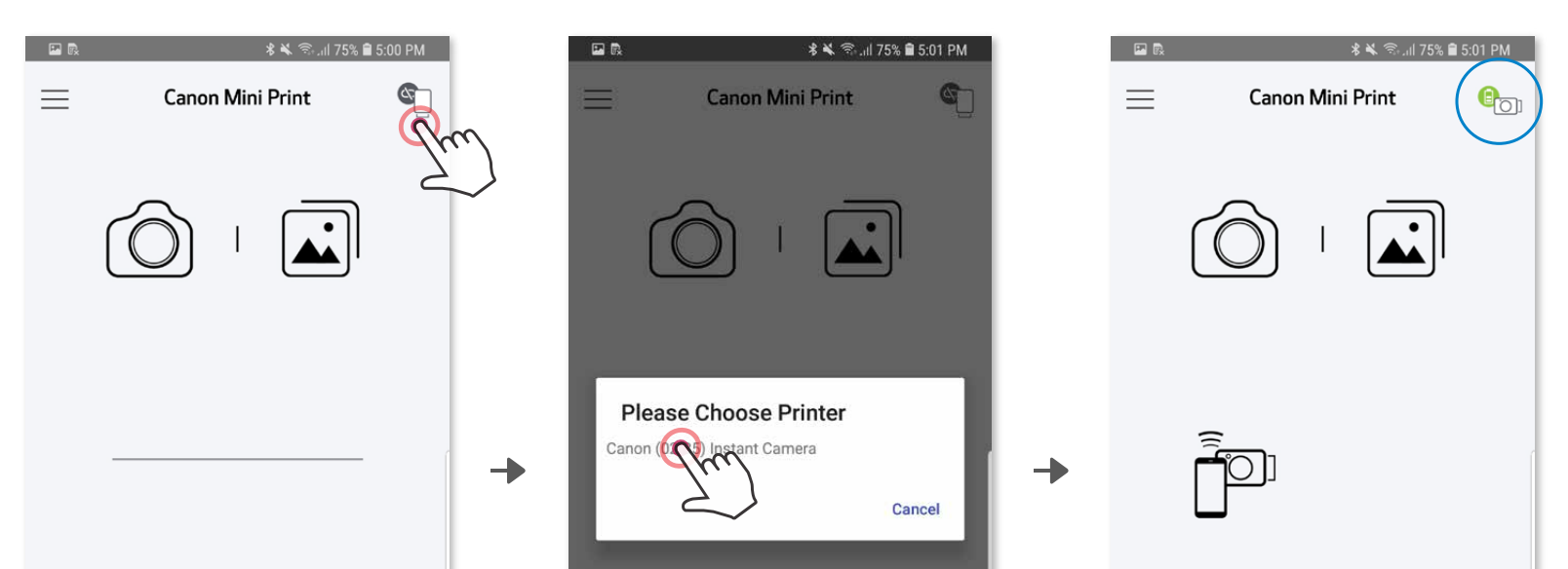

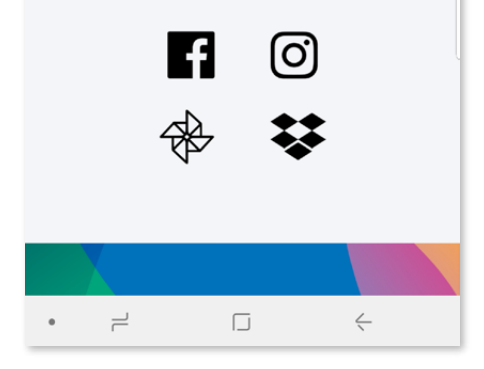

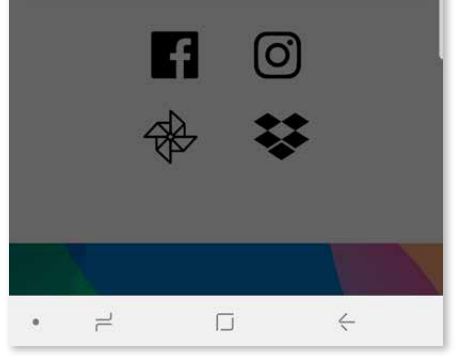

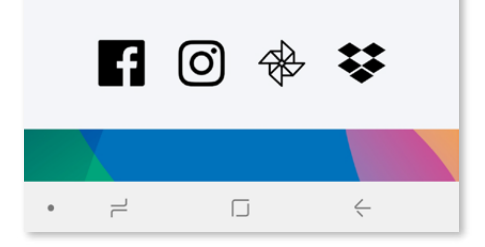

# **МОБИЛЬДІ ҚҰРЫЛҒЫ МЕН ЖЫЛДАМ КАМЕРА ПРИНТЕРІН ЖҰПТАУ**

③ **B ОПЦИЯСЫ** – Принтерді қолданбаға қосыңыз. Негізгі мәзірде «Параметрлер» тармағына өтіңіз, «Принтерлер» тармағын таңдаңыз, одан кейін «Принтер қосу» түймесін түртіңіз және принтеріңізді та ңдаңыз.

 Принтеріңіз «Принтерлер» тізімінде пайда болады және белгіше қосылған кезде батарея деңгейін көрсету үшін өзгереді.

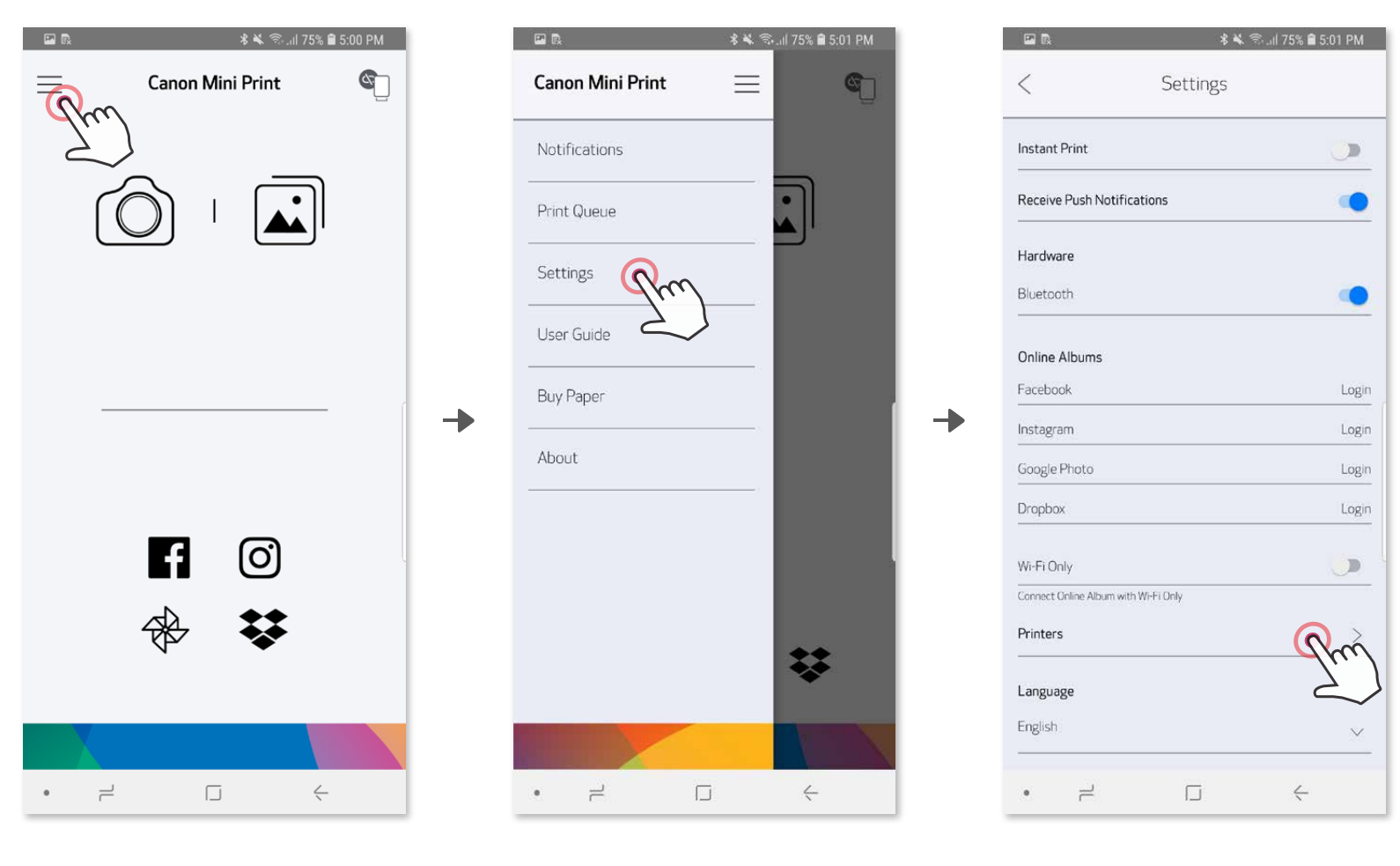

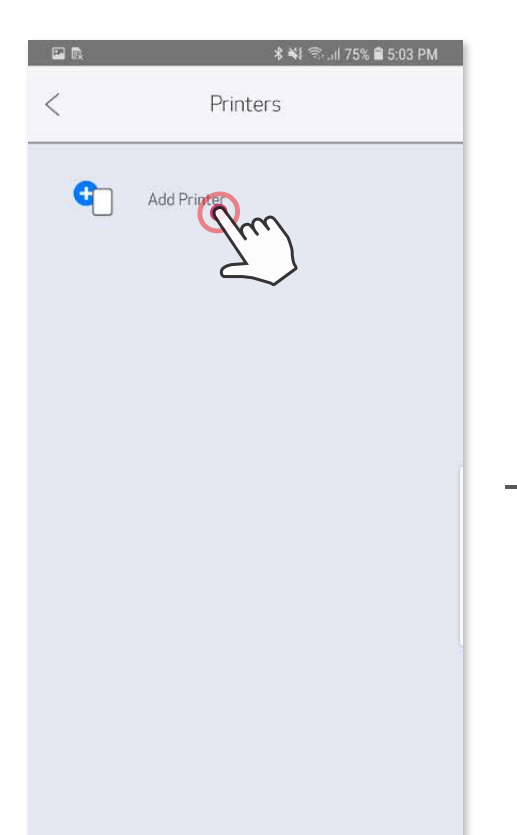

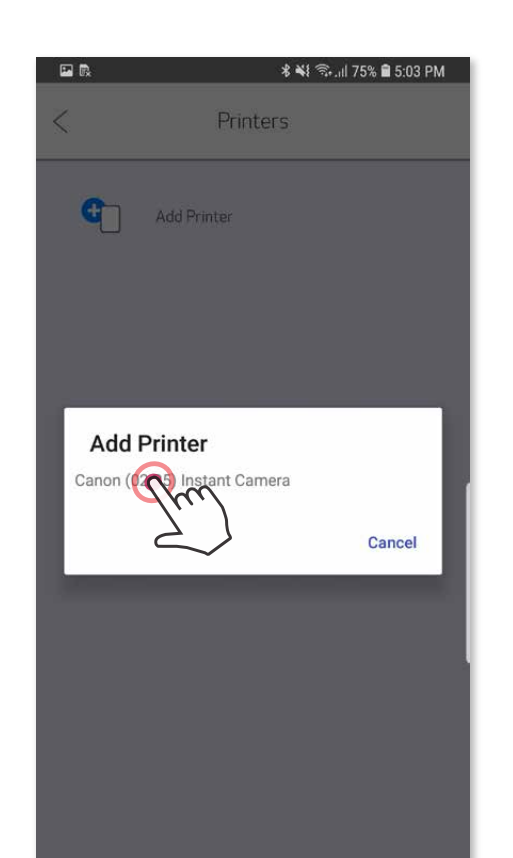

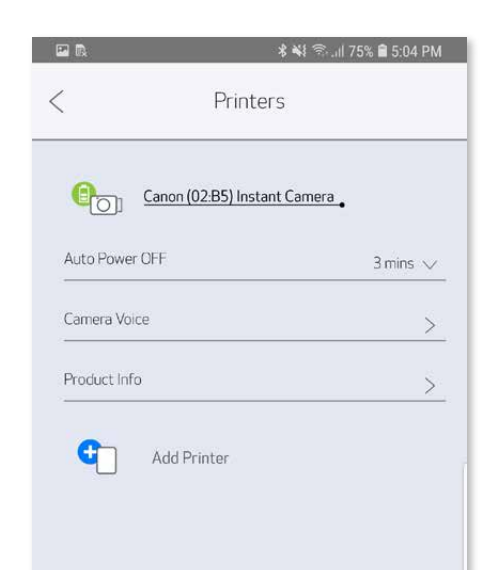

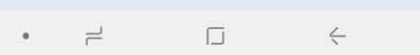

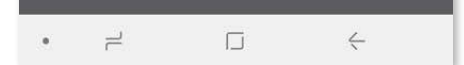

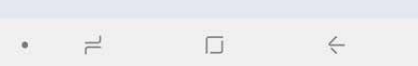

#### **iOS жүйесінде жұптау**

① Қуат түймесін ЖШД индикаторының шамы жанғанша басып тұру арқылы принтерді қосыңыз.

╊

② Bluetooth® функциясын қосып, оны принтермен жұптау үшін мобильді құрылғының «Параметрлер» терезесін ашыңыз.

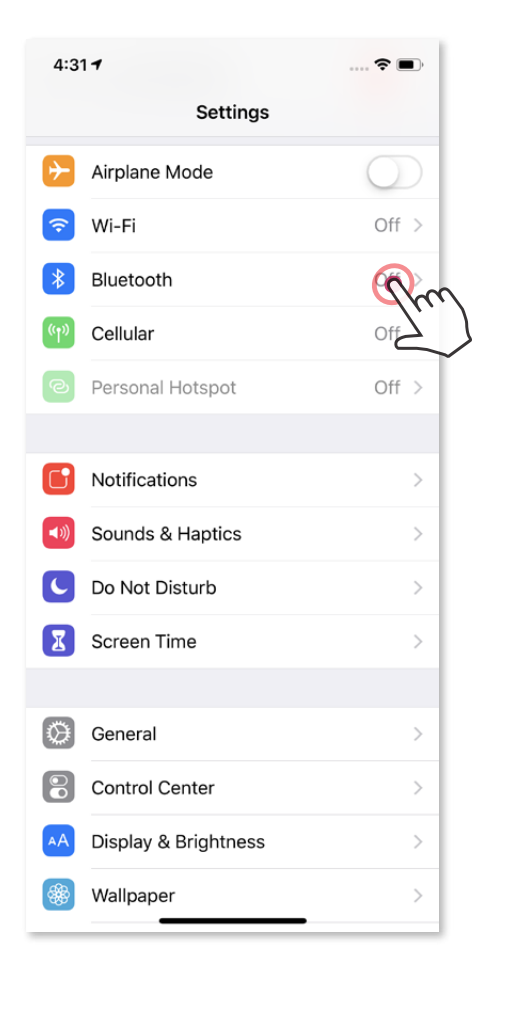

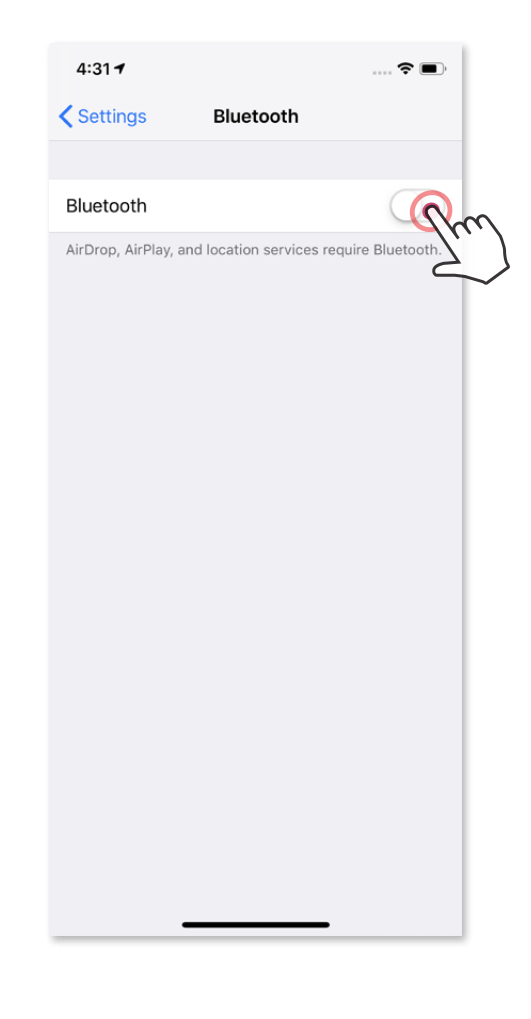

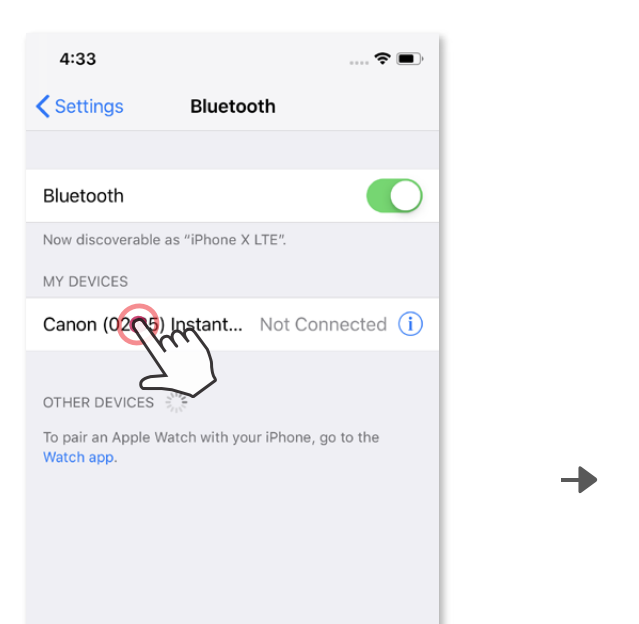

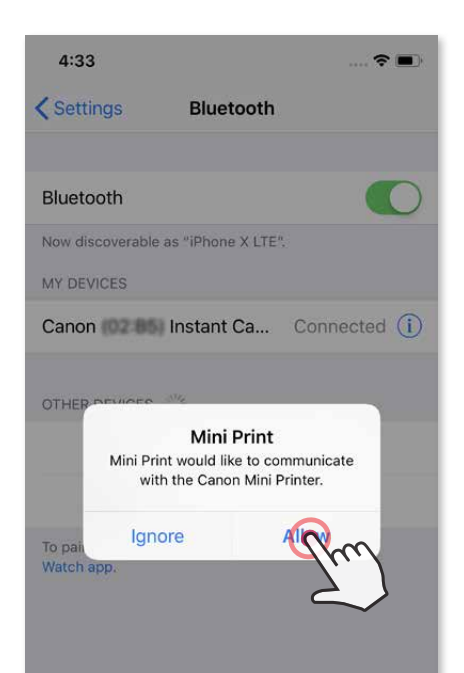

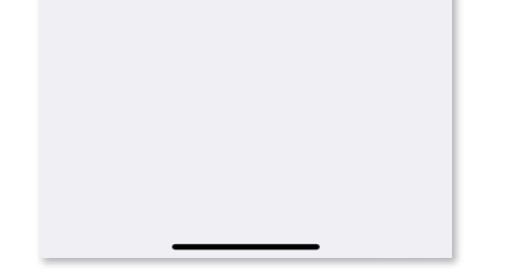

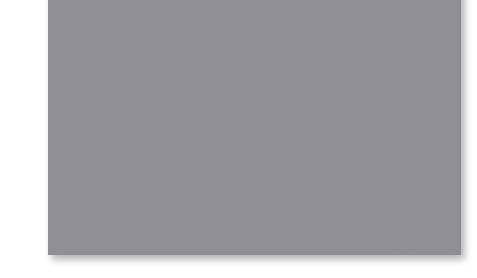

③ **A ОПЦИЯСЫ** – Принтерді қолданбаға қосыңыз. Жоғарғы оң жақтағы белгішені түртіңіз және принтеріңізді таңдаңыз.

Белгіше қосылған кезде батарея деңгейін көрсету үшін өзгереді.

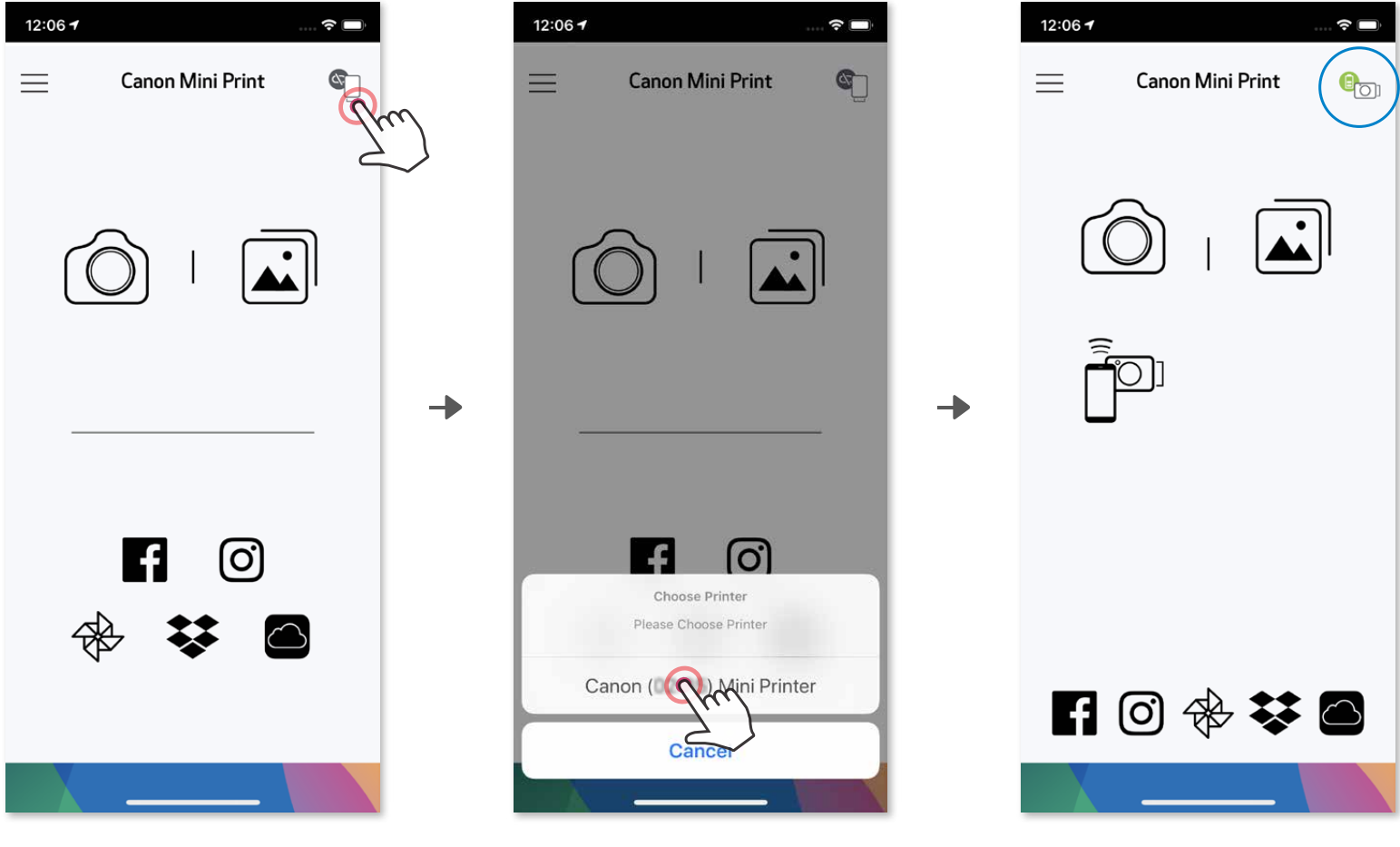

—НЕМЕСЕ—

③ **B ОПЦИЯСЫ** – Принтерді қолданбаға қосыңыз. Негізгі мәзірде «Параметрлер» тармағына өтіңіз, «Принтерлер» тармағын таңдаңыз, одан кейін «Принтер қосу» түймесін түртіңіз және принтеріңізді таңдаңыз.

 Принтеріңіз «Принтерлер» тізімінде пайда болады және белгіше қосылған кезде батарея деңгейін көрсету үшін өзгереді.

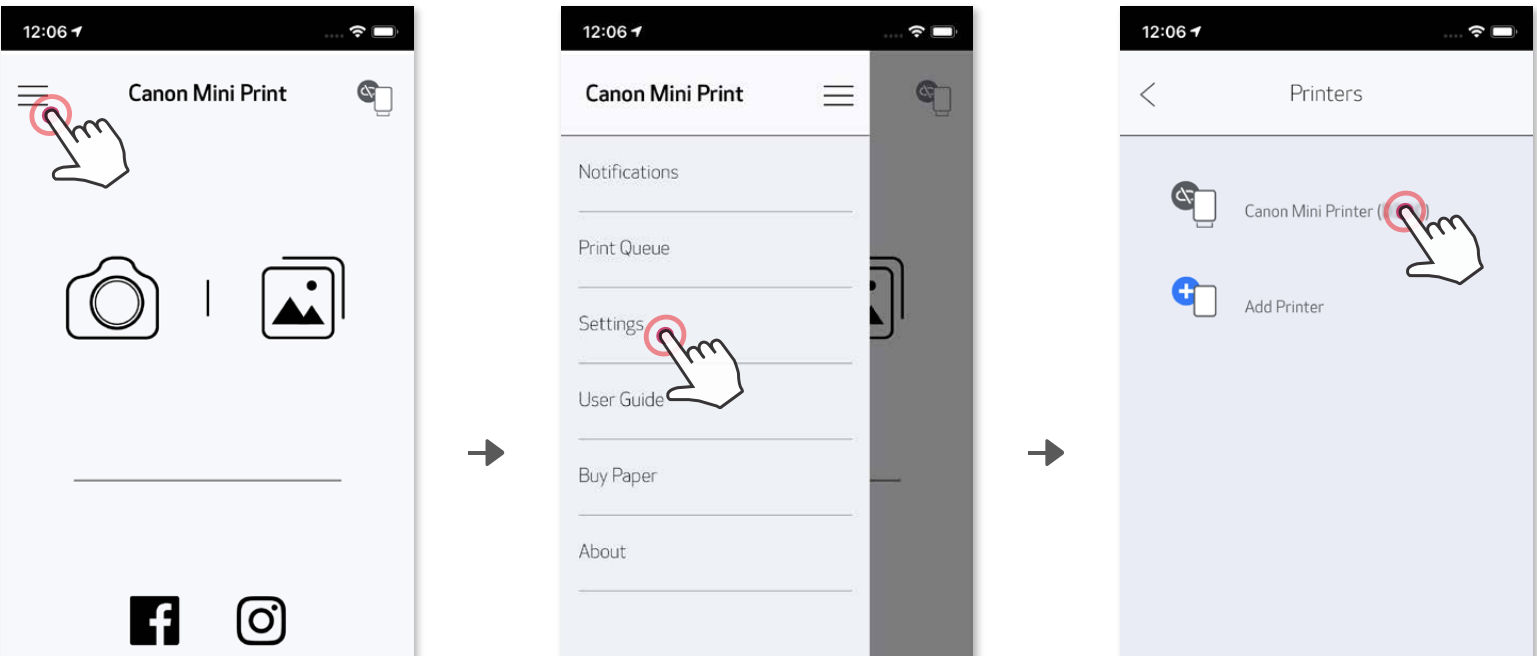

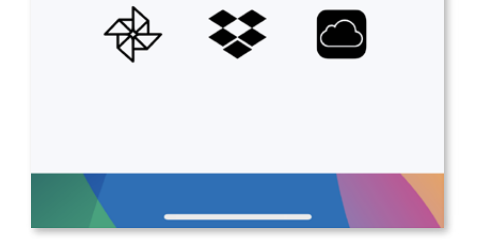

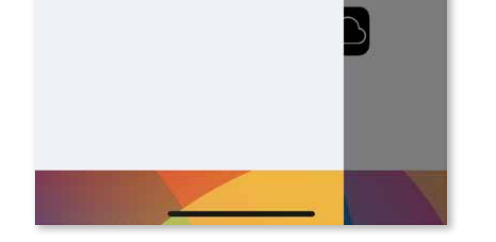

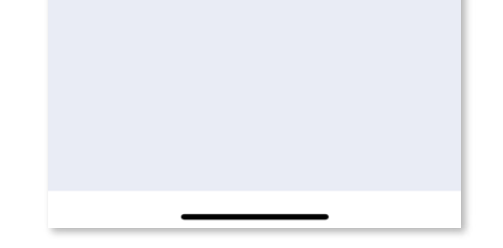

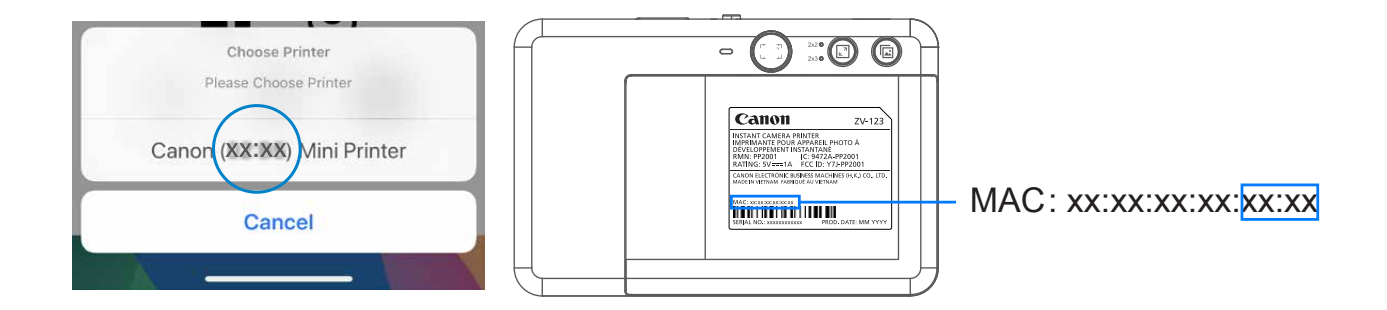

#### **Android жүйесінде жұптау (NFC функциясымен)**

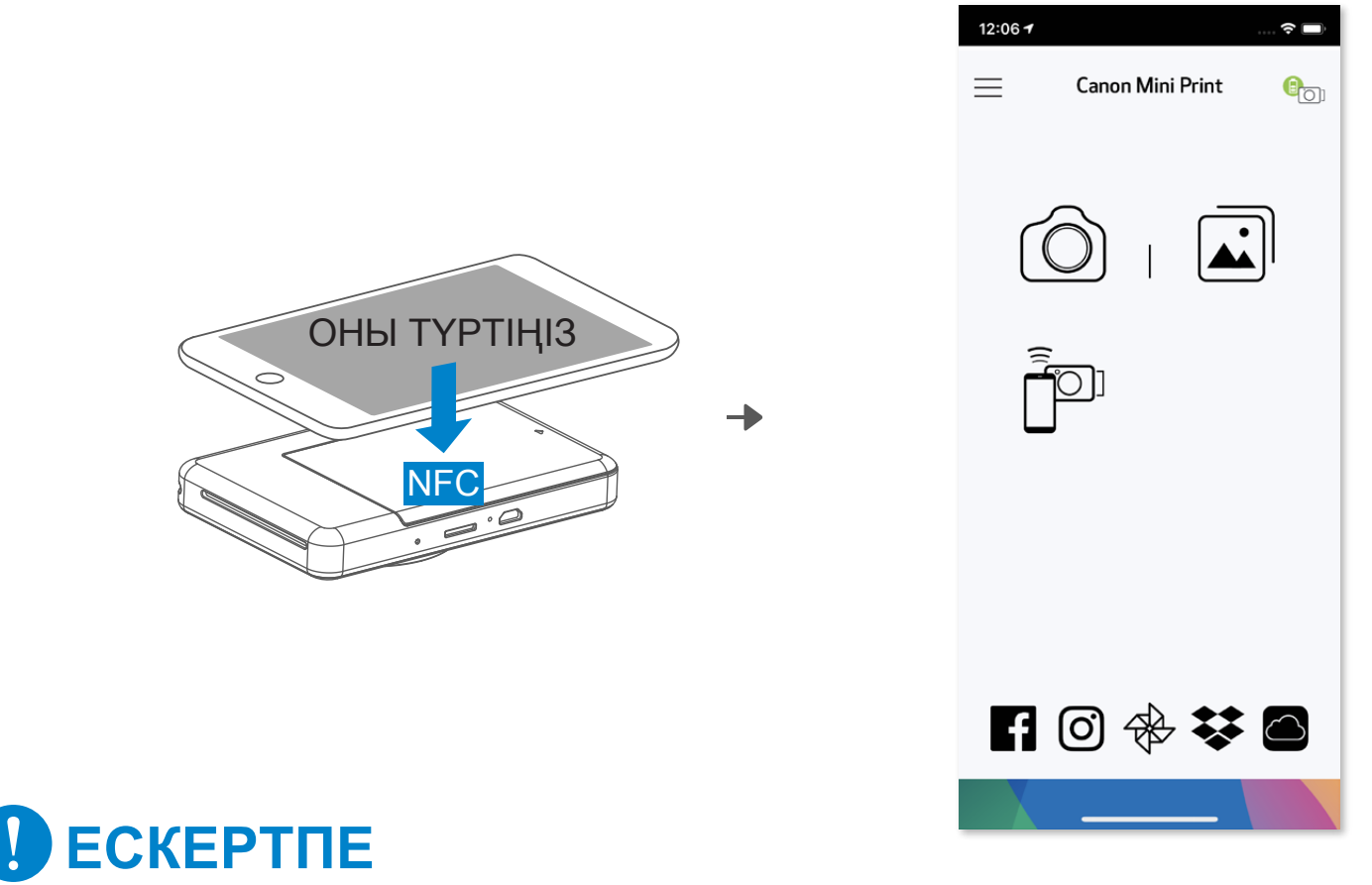

- ① Мобильді құрылғыңызда NFC және Bluetooth® функцияларының қосулы
- болуын қамтамасыз етіңіз.<br>2 Сапоп Mini Print қолданбас<br>3 Мобильді құрылғыңызды п<br>4 Бірінші рет жұптау мен қосі Canon Mini Print қолданбасын ашыңыз.
- Мобильді құрылғыңызды принтердің үстіне қойыңыз.
- ④ Бірінші рет жұптау мен қосылуды аяқтау үшін экрандағы нұсқауларды орындаңыз. Не болмаса, принтер мобильді құрылғымен автоматты түрде жұпталады.

#### **Принтер күйі белгішесі (Қолданбада көрсетілген)**

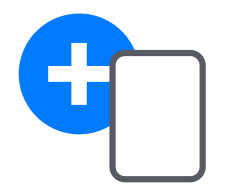

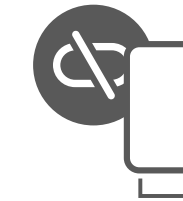

#### **Жұптау туралы**

- Бір принтерді тек бір iOS/Android құрылғысымен жұптауға болады.
- Бір iOS/Android құрылғысын бірнеше принтерге қосуға болады. Қосымша принтерді жұптау үшін Негізгі мәзірде Принтер параметрлері тармағына өтіңіз және «Принтер қосу» түймесін түртіңіз.
- «Canon (xx:xx) Instant Camera» атауы бар принтерді іздеп, оны жұптаңыз. Принтердің ішіндегі жапсырмадағы MAC нөмірінің соңғы 4 санын (xx:xx) сәйкестендіріңіз. • Bluetooth® байланысын іздеу және ол арқылы тасымалдау ортаға байланысты орындалмауы мүмкін. Мобильді құрылғыңыздағы Bluetooth® жағдайын тексеріңіз және әрекетті қайталаңыз.

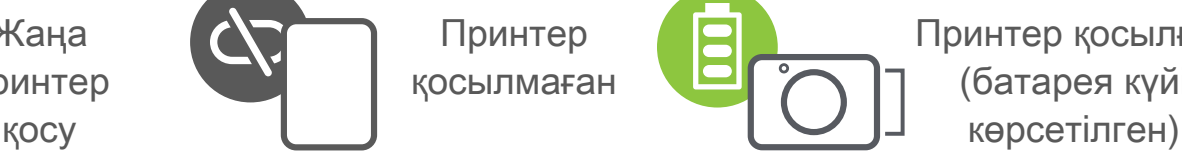

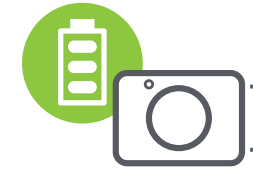

Жаңа ( $\sum$  Принтер Принтер Принтер қосылған принтер  $\blacksquare$  қосылмаған  $\blacksquare$  (батарея күйі

# **ПАЙДАЛАНУШЫ ИНТЕРФЕЙСІ**

#### **БАСТЫ ЭКРАН**

#### **НЕГІЗГІ МӘЗІР**

Қолданба тәжірибесі, мүмкіндіктер мен қолжетімді Онлайн альбомдар құрылғыңызға және аймағыңызға байланысты басқаша болуы мүмкін. 1) Интернет қосылымы қажет. Пайдалану үшін белсенді әлеуметтік желі немесе Cloud акаунттарын талап етеді.

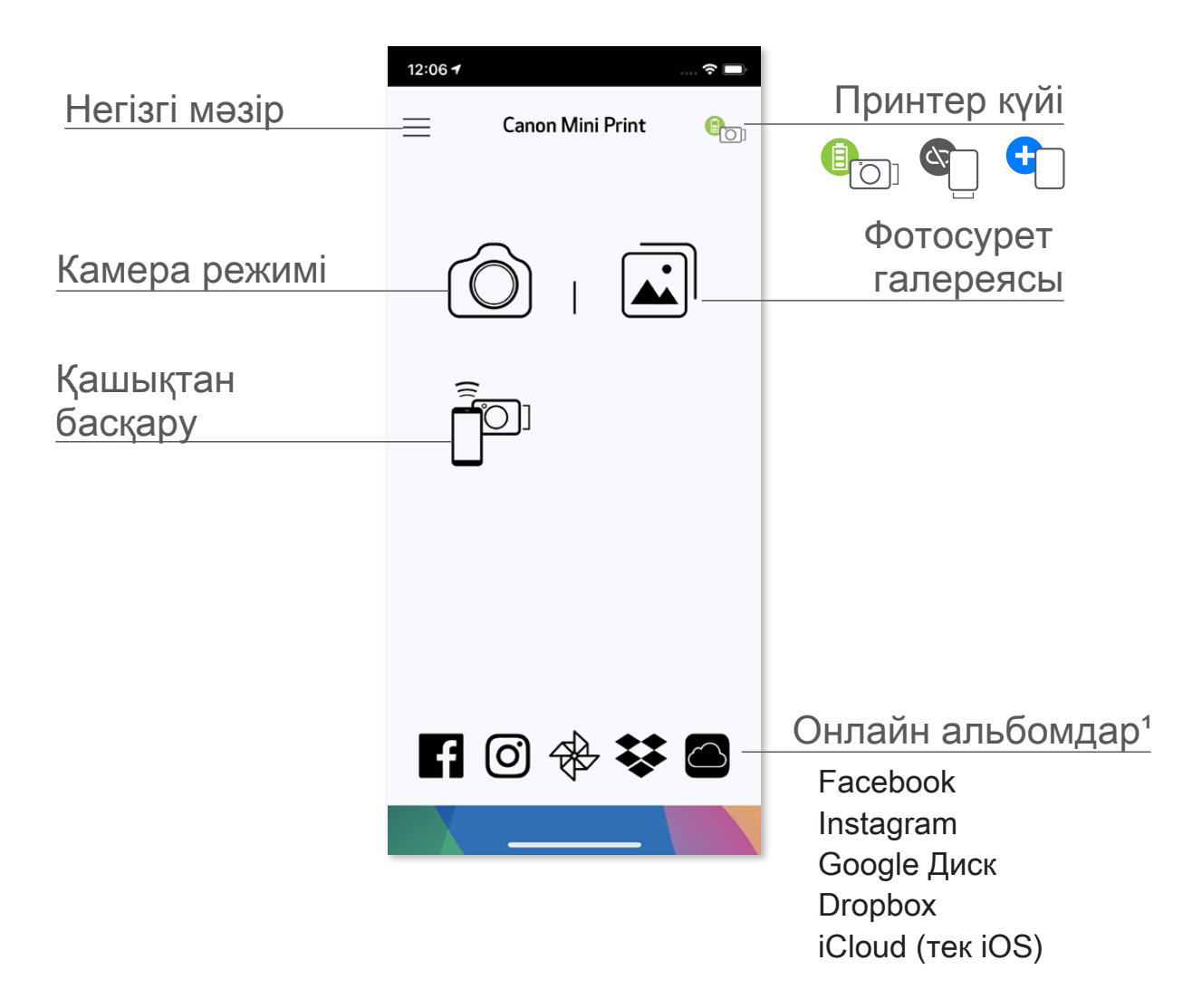

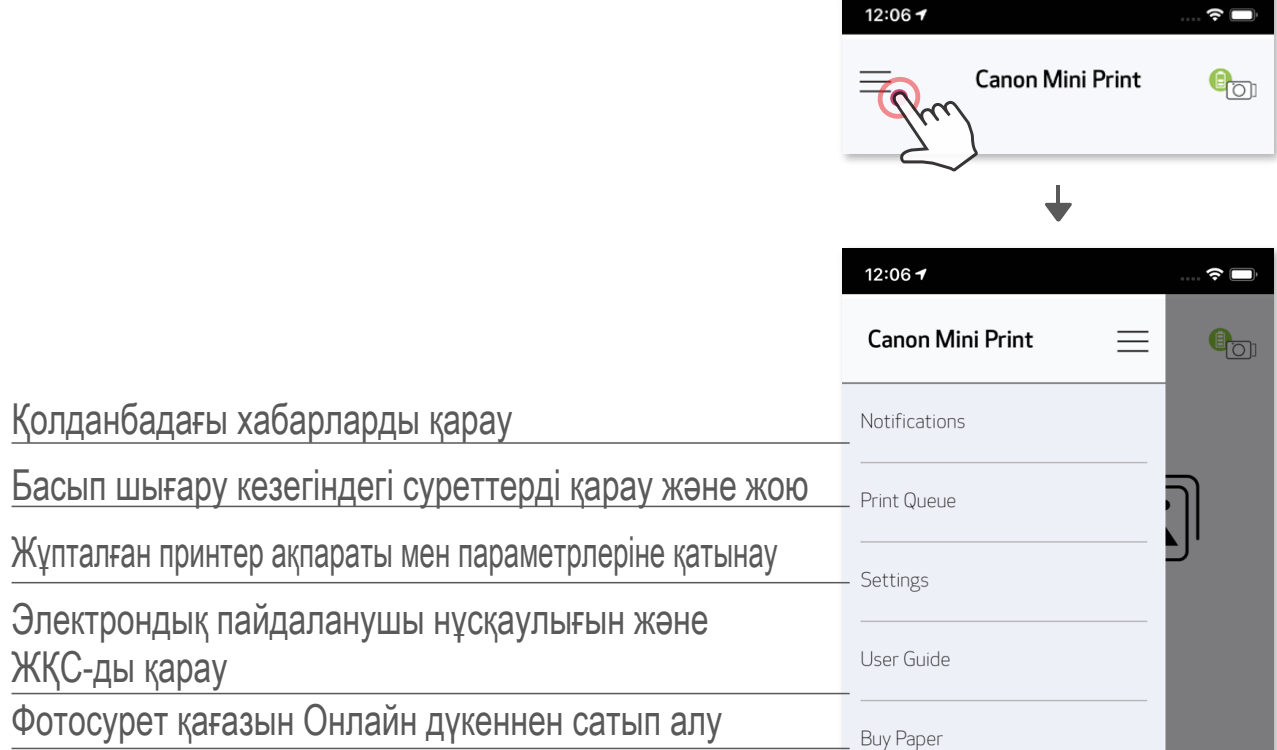

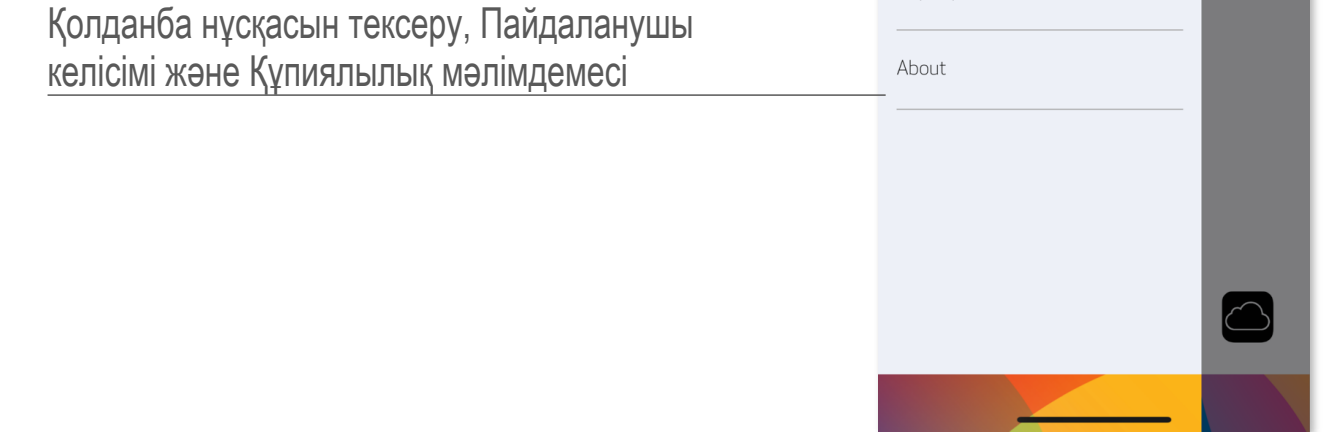

① Басты экранда смартфон камерасымен фотосурет түсіру үшін белгішесін түртіңіз.

- ② Фотосурет түсіргеннен кейін Басып шығаруыңызға, Өңдеуіңізге, Бөлісуіңізге немесе Сақтауыңызға болады.
- **3 Басып шығару үшін нерекі түртіңіз.**

 (Қосымша түрде фотосуретті әсерлермен түсіру үшін төменгі жақтағы белгішелерді түртіңіз.)

#### **СМАРТФОН КАМЕРАСЫ**

#### Суретті реттеу Жақтаулар Бетті бұрмалау AR Live фильтрі\*

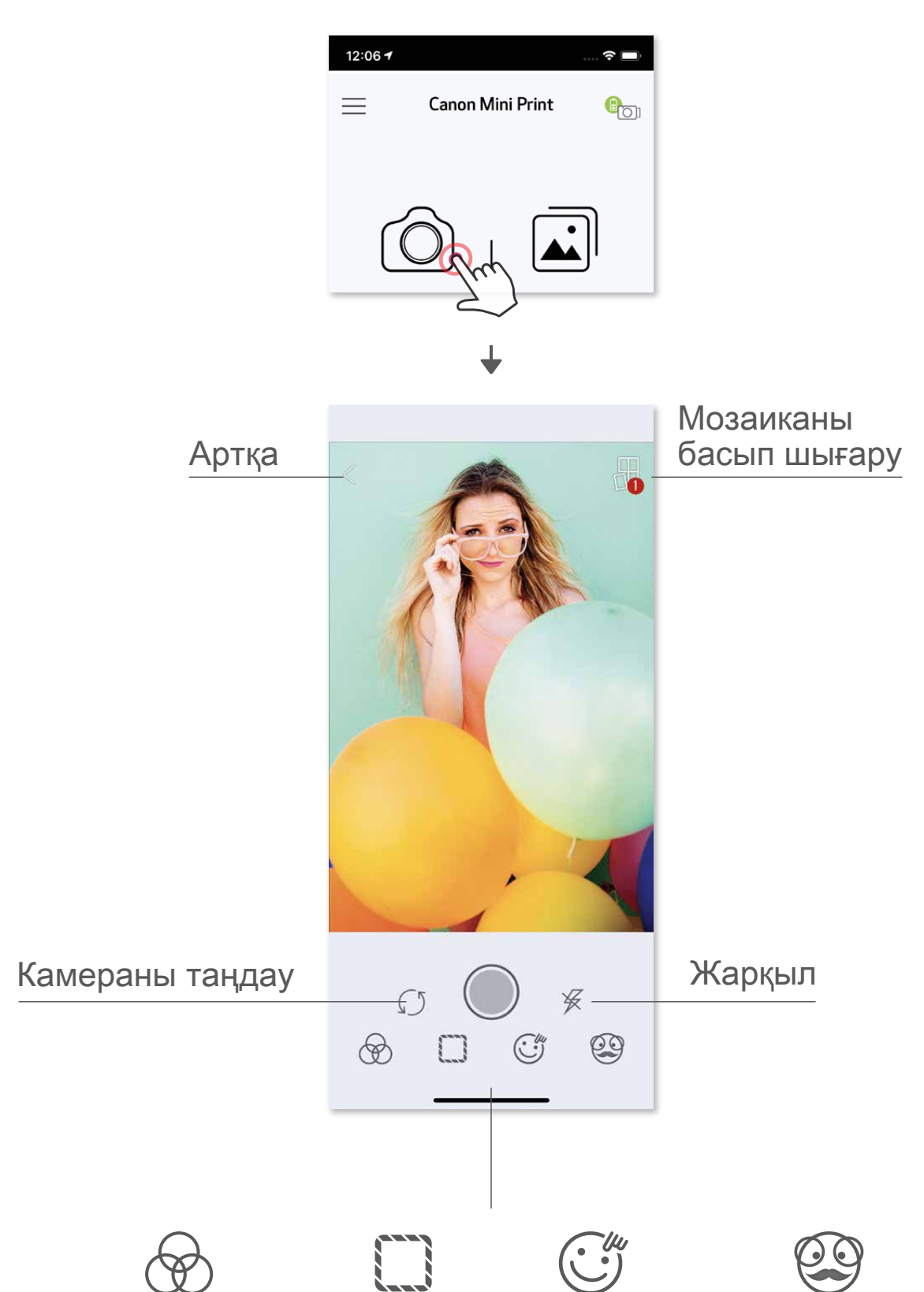

\* Суретте бетті анықтау талап етіледі

#### **ФОТОСУРЕТ ГАЛЕРЕЯСЫ**

 Фотосурет галереясында фотосуреттерді галерея көрінісінде, қалталар бойынша немесе күнтізбе бойынша шолуыңызға болады.

- **1** Басты экранда Фотосуреттер галереясын қарау үшін  $\boxed{1}$  түймесін түртіңіз.
- ② Фотосуретті таңдағаннан кейін Басып шығаруыңызға, Өңдеуіңізге, Бөлісуіңізге немесе Сақтауыңызға болады.
- **3 Басып шығару үшін (- ) түймесін түртіңіз.**

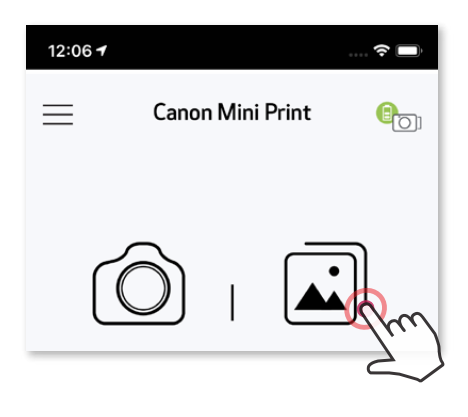

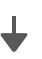

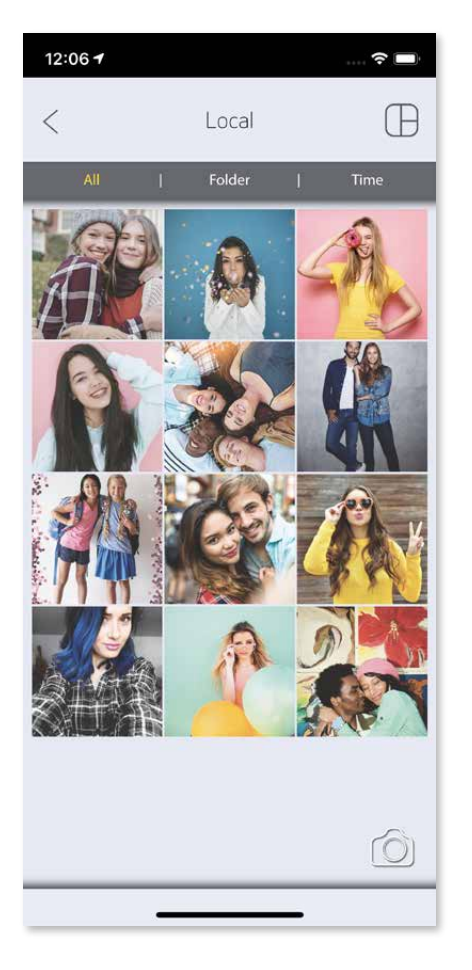

Барлық фотосуреттер Калта көрінісі Күнтізбе көрінісі - Галерея

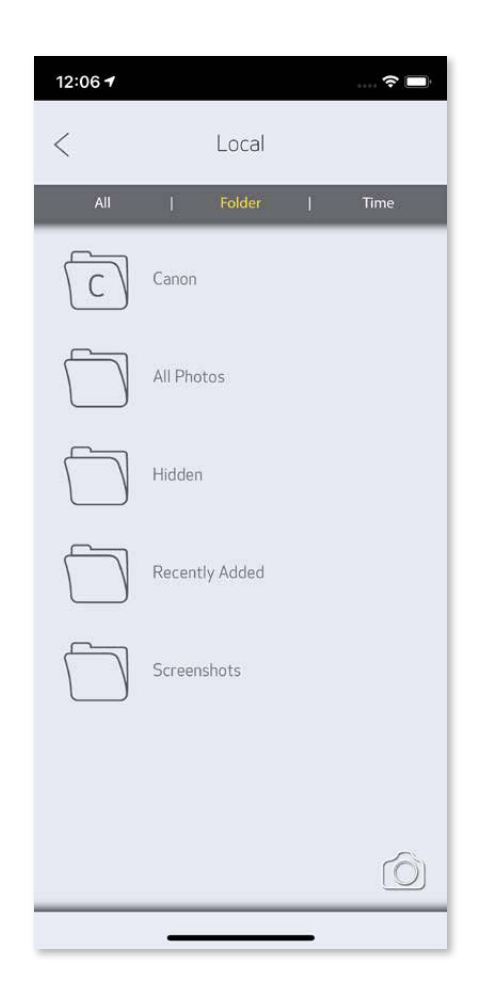

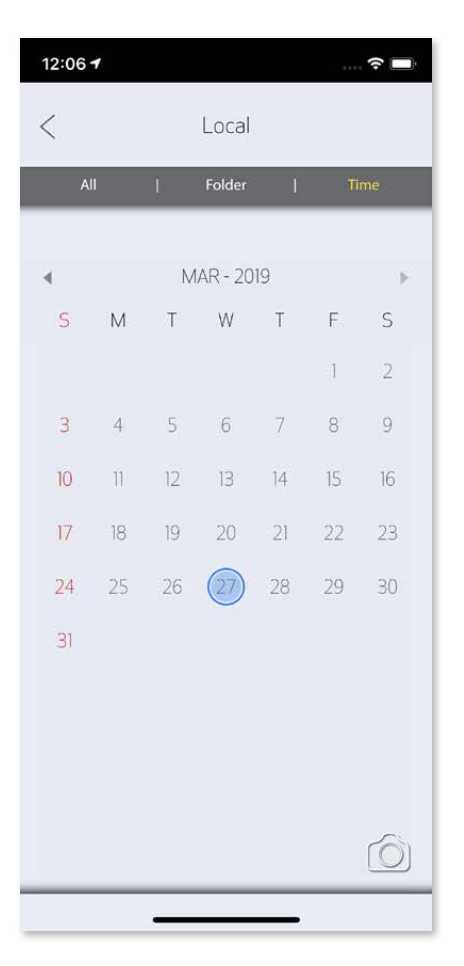

#### **ФОТОСУРЕТТЕРДІ БАСЫП ШЫҒАРУ**

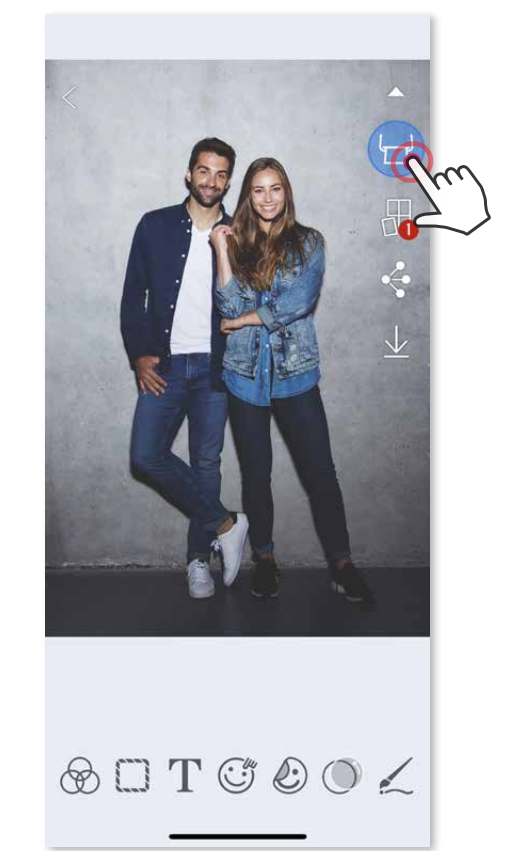

 Дайын болған кезіңізде фотосуретіңізді басып шығару үшін  $\left(\frac{1}{2}\right)$ түймесін түртіңіз. Принтердің қосулы екенін және жұпталғанын/қосылғанын тексеріңіз.

Басып шығару кезегі бетінде келесі әрекетті орындауыңызға болады:

- ① Басып шығару кезегінен фотосуретті жою үшін түймесін түрту
- ② Фотосуретті түрту және сипау арқылы басып шығару кезегін өзгерту
- Нақты фотосуретті түртіңіз және басып шығаруды тоқтатыңыз, уақытша тоқтату белгісі көрсетіледі

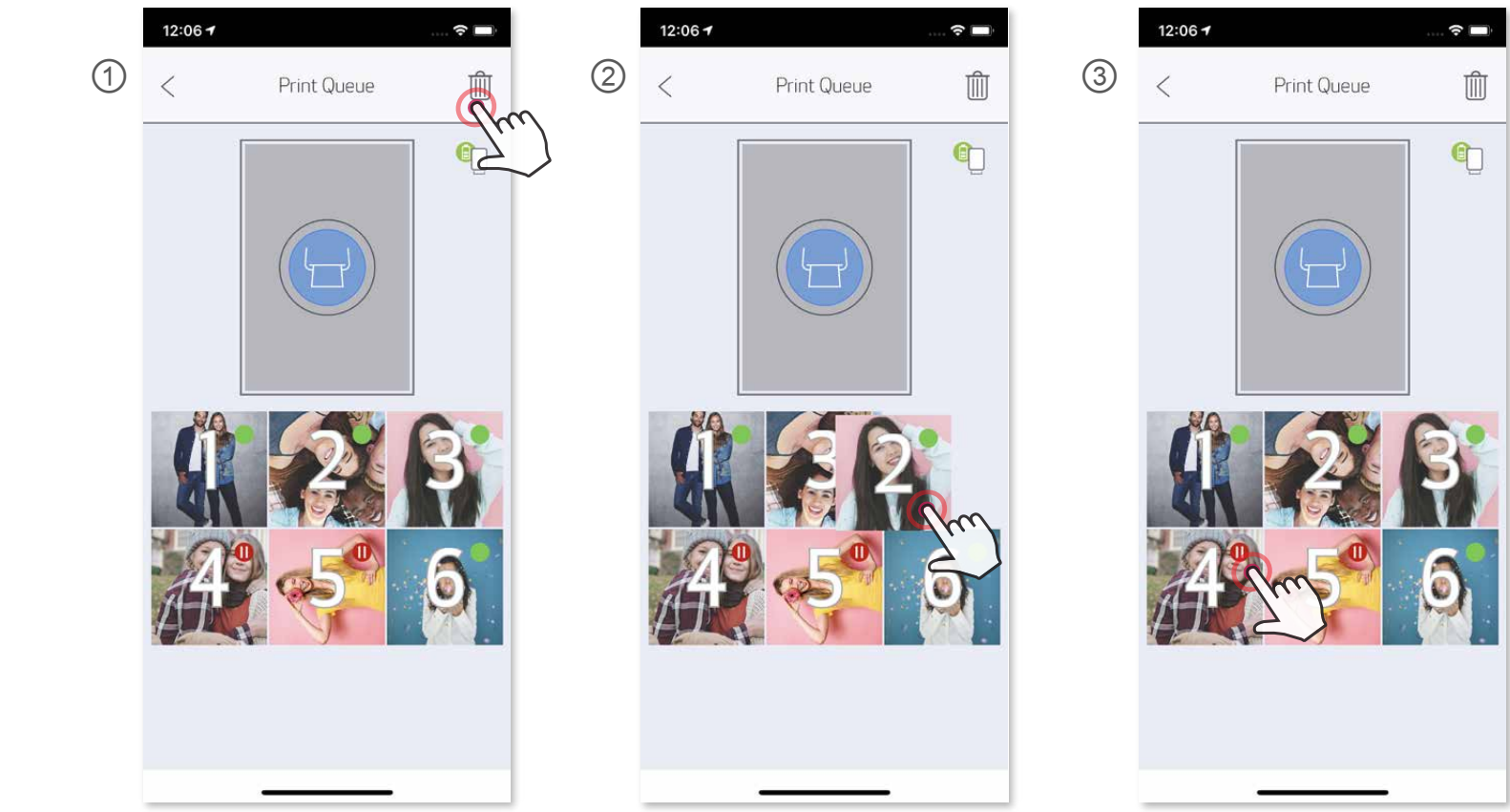

Басып шығару кезегі туралы ескертпе: Принтеріңіз баспа жібергенде қосулы болмаса және жалғанбаса, суретіңіз Басып шығару кезегінде сақталады. Баспаны босату үшін жай ғана принтеріңізді қосыңыз және қайта жалғаңыз, сізден кезектегі суретті басып шығару керектігі сұралады. Кезектегі суреттерді қарау немесе жою үшін Негізгі мәзір > Басып шығару кезегі тармағына өтіңіз.

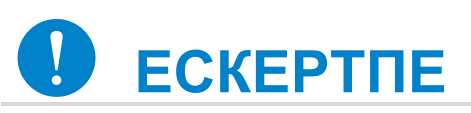

- Басып шығарылған сурет түпнұсқа суреттен мобильді құрылғыда түсті көрсету үшін пайдаланылған «экран технологиясы» қағазда түсті басып шығару үшін пайдаланылған «басып шығару технологиясынан» басқаша болғандықтан басқаша болуы мүмкін.
- Басып шығару немесе қағаз кептелісі кезінде қағазды сыртқа күштеп тартпаңыз.
- Басып шығару кезінде жоғарғы қақпақты ашпаңыз. Ол басып шығару сапасына әсер етуі мүмкін.
- Принтер дірілдесе немесе шайқалса, фотосуретті басып шығару сапасына әсер етуі мүмкін.

#### **ФОТОСУРЕТТЕРДІ ӨҢДЕУ**

Суретіңізді фильтрлер, стикерлер, мәтін және т.б. сияқты өңдеулермен теңшеуіңізге болады.

- ① Экранның төменгі жолағындағы белгішелерді түртіңіз
- ② Қалауыңызша теңшеңіз.
- ③ Экраннан шықпастан бұрын өзгертулеріңізді Сақтауды, Бөлісуді немесе Басып шығаруды ұмытпаңыз.

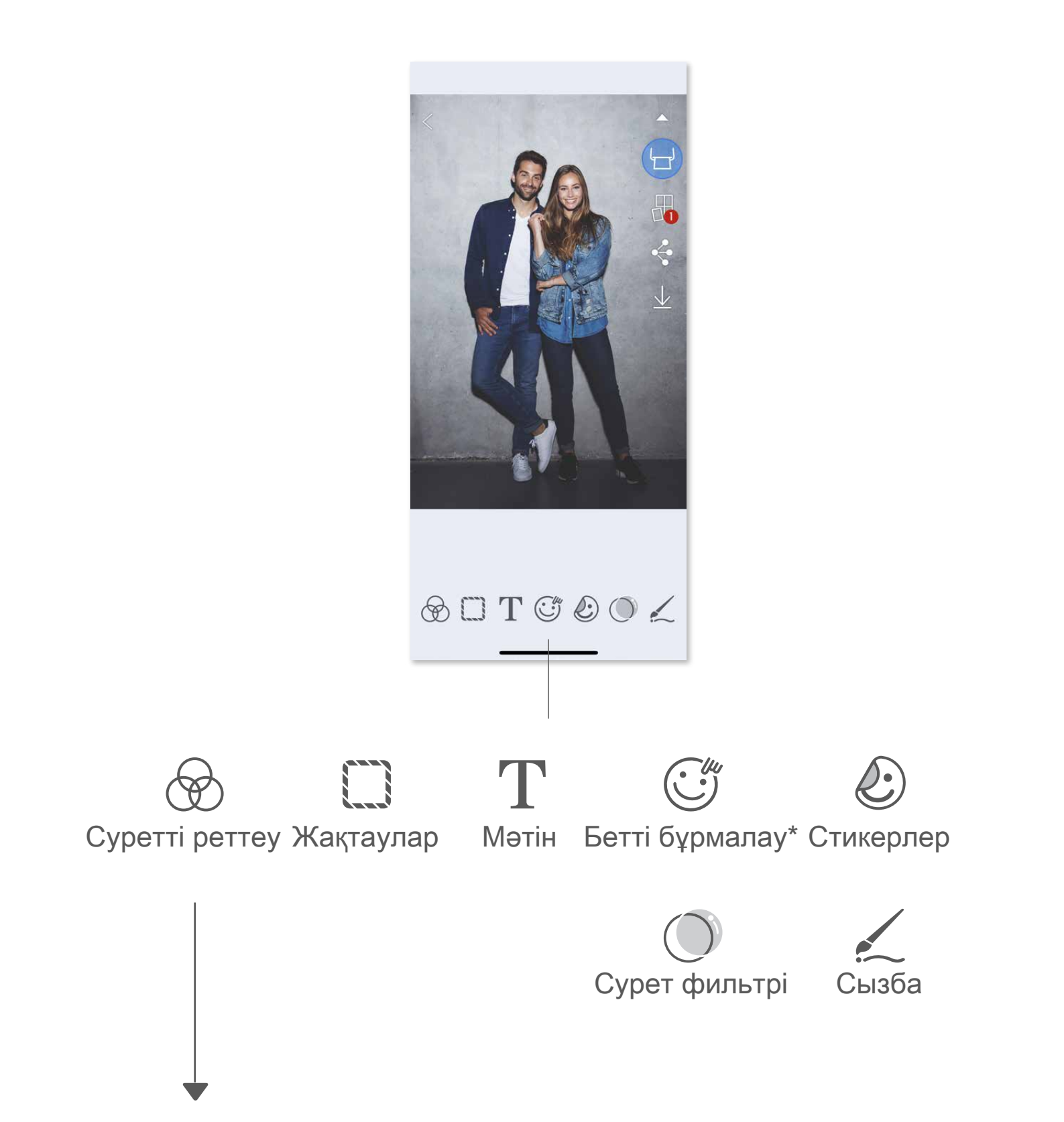

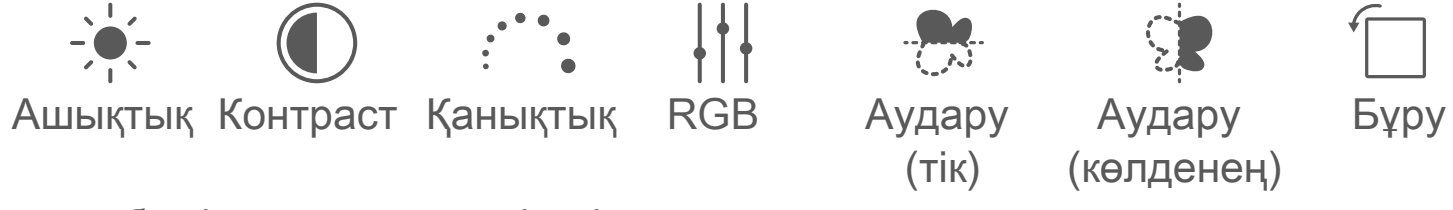

\* Суретте бетті анықтау талап етіледі.

### **ҚАТАР БАСЫП ШЫҒАРУ МҮМКІНДІГІН ПАЙДАЛАНУ**

 Үлкенірек мозаикалы баспаны жасай алуыңыз үшін бір суретті бірнеше параққа басып шығару үшін Мозаиканы басып шығару функциясын пайдаланыңыз.

① Басып шығаруға дайын кезіңізде түймесін түртіңіз және 2 x 2 немесе 3 x 3 баспадан тұратын мозаикалы таңдауды түртіңіз.

2 Мозаикаларыңызды басып шығару үшін (- түймесін түртіңіз, одан кейін үлкенірек мозаикалы баспаны жасау үшін оларды бірге қойыңыз.

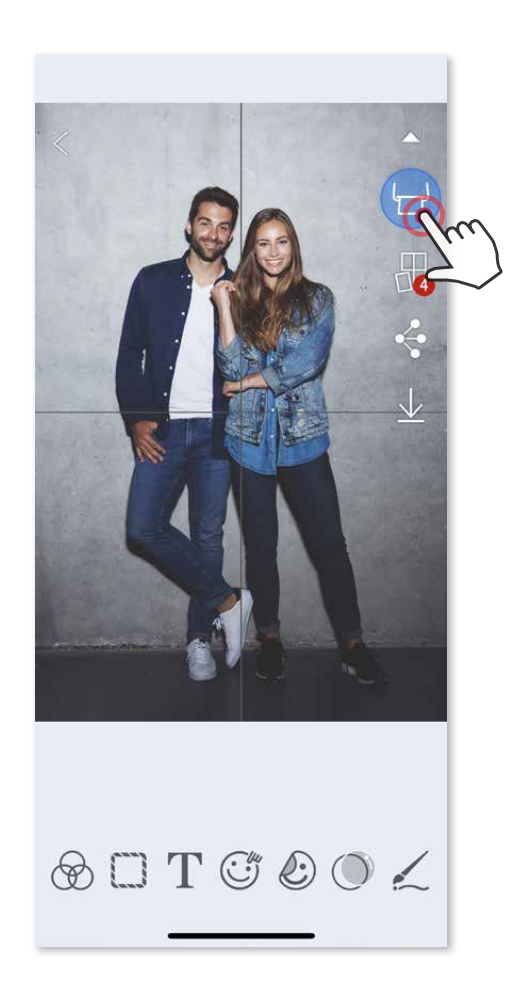

(Сызықтар суретіңіздің қалай бөлінетінін көрсету үшін пайда болады.)

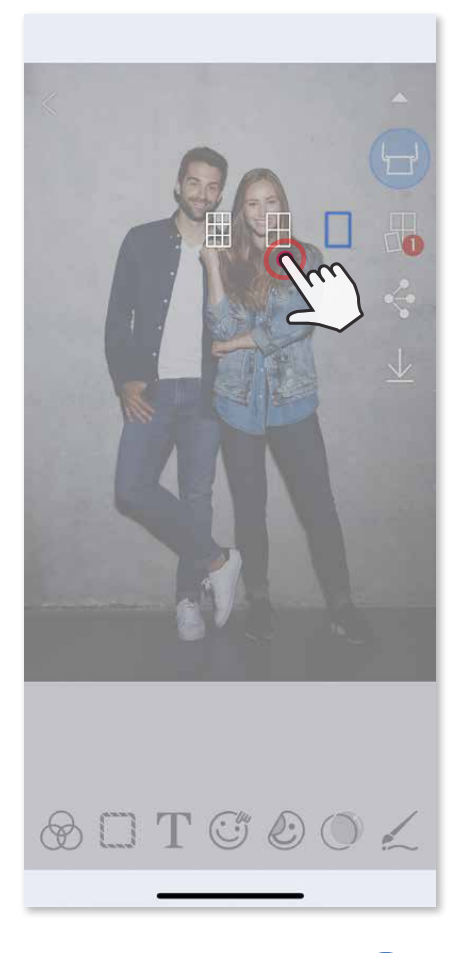

① Фотосуреттеріңізді Фотосурет галереясынан немесе Онлайн альбомдардан ашыңыз  $\circled{2}$  Коллаж үлгісінің таңдауларын қарау үшін  $\oplus$  түймесін түртіңіз және

### **КОЛЛАЖДЫ БАСЫП ШЫҒАРУ МҮМКІНДІГІН ПАЙДАЛАНУ**

 6 фотосуретке дейін бір 2x3 парақта басып шығару үшін Коллаж функциясын пайдаланыңыз.

 пайдаланғыңыз келетін біреуін таңдаңыз (үлгідегі 2-6 фотосуреттен таңдауыңызға болады)

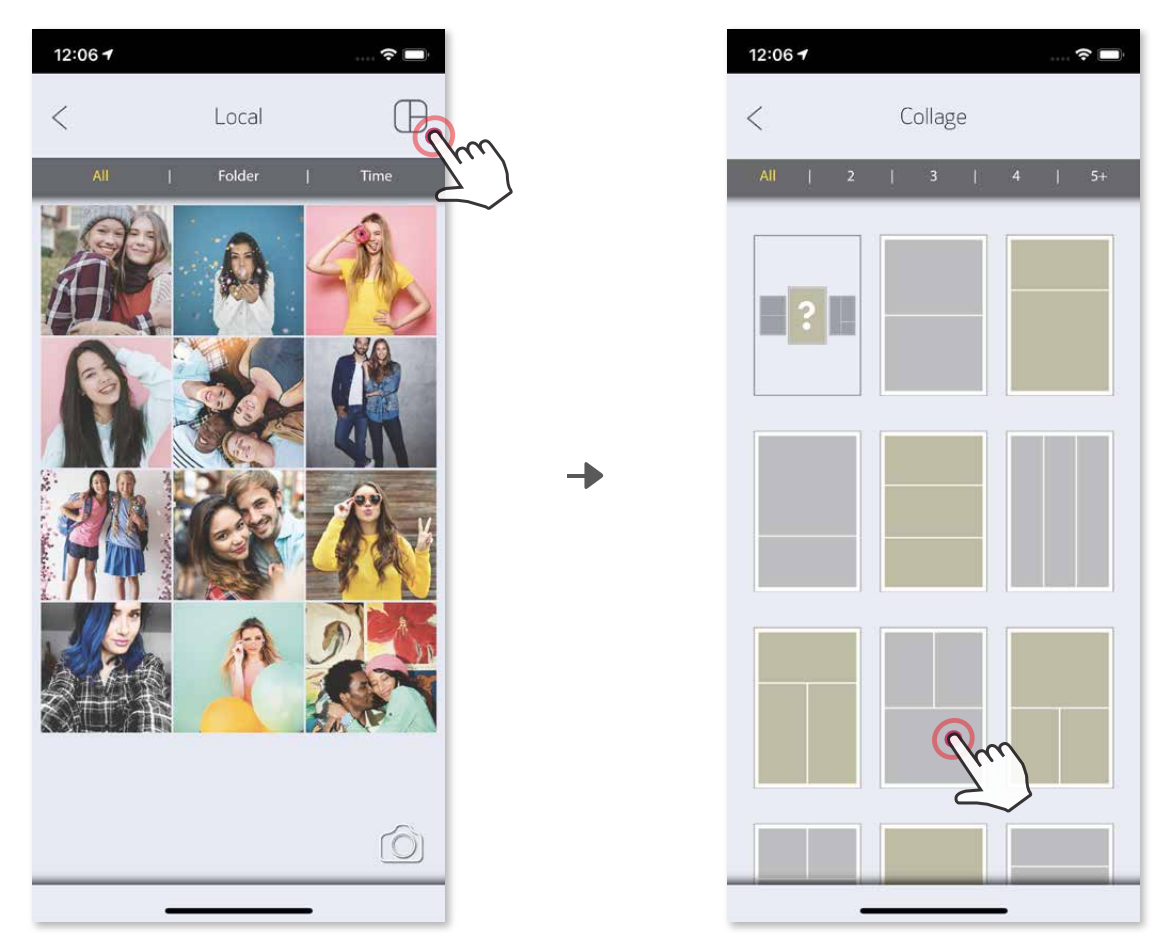

③ Үлгі үшін қажетті фотосуреттер санын белгілеңіз және «Таңдау» түймесін түртіңіз ④ Коллажыңыздағы суреттерді қалағаныңызша реттеңіз, одан кейін басып шығару үшін (- белгішесін, бөлісу үшін  $\Diamond$  белгішесін немесе сақтау үшін белгішесін түртіңіз.

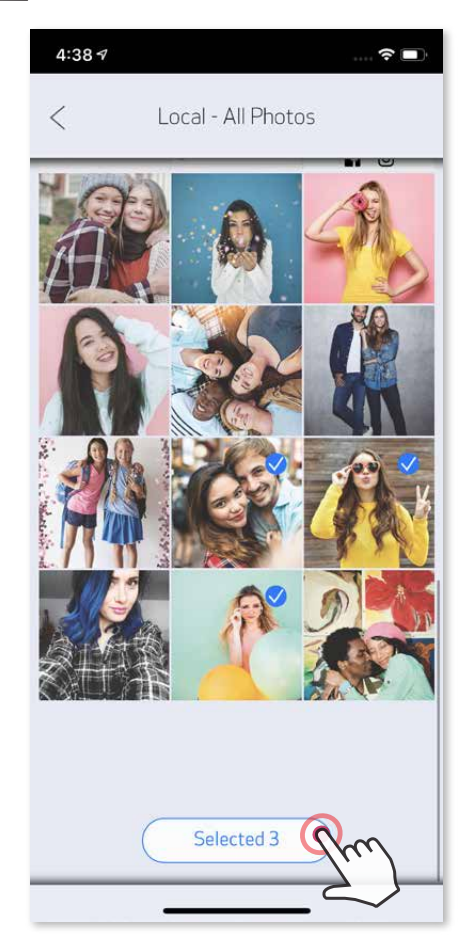

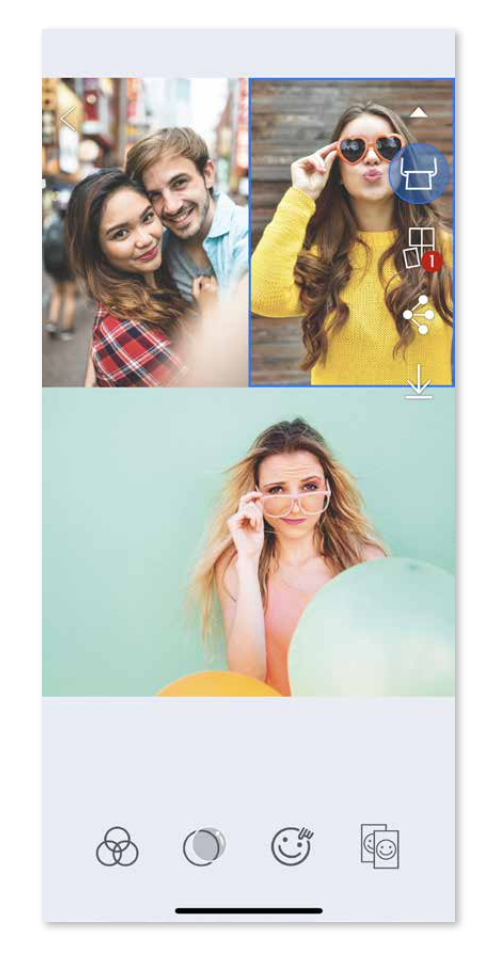

#### **ФОТОСУРЕТТЕРДІ БӨЛІСУ**

 Суреттеріңіз бен өңдеулеріңізді оңай бөлісуіңізге немесе сақтауыңызға болады.

- ① Дайын болған кезіңізде құрылғыңыздағы параметрлерді ашу үшін түймесін түртіңіз
- ② Тізімдегі қолданбамен бөлісіңіз немесе құрылғыңыздың фотосурет

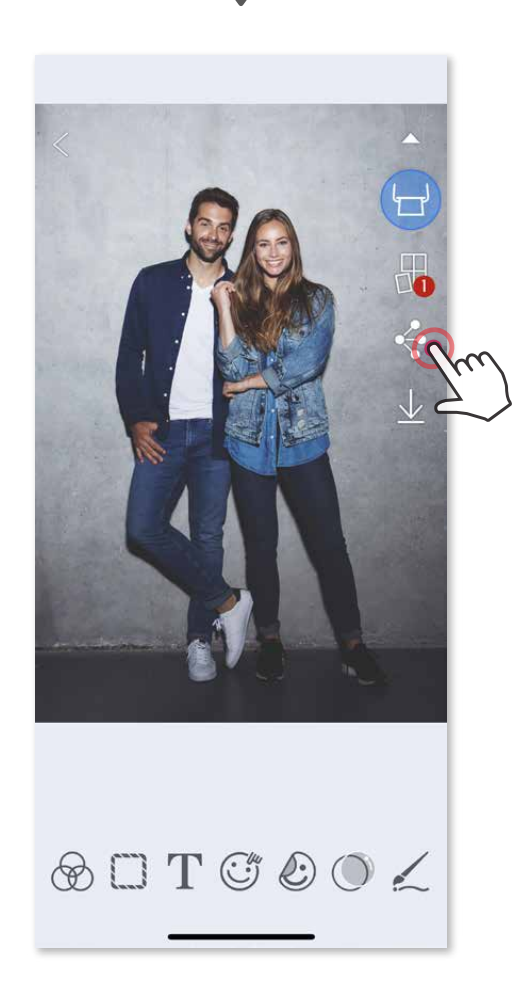

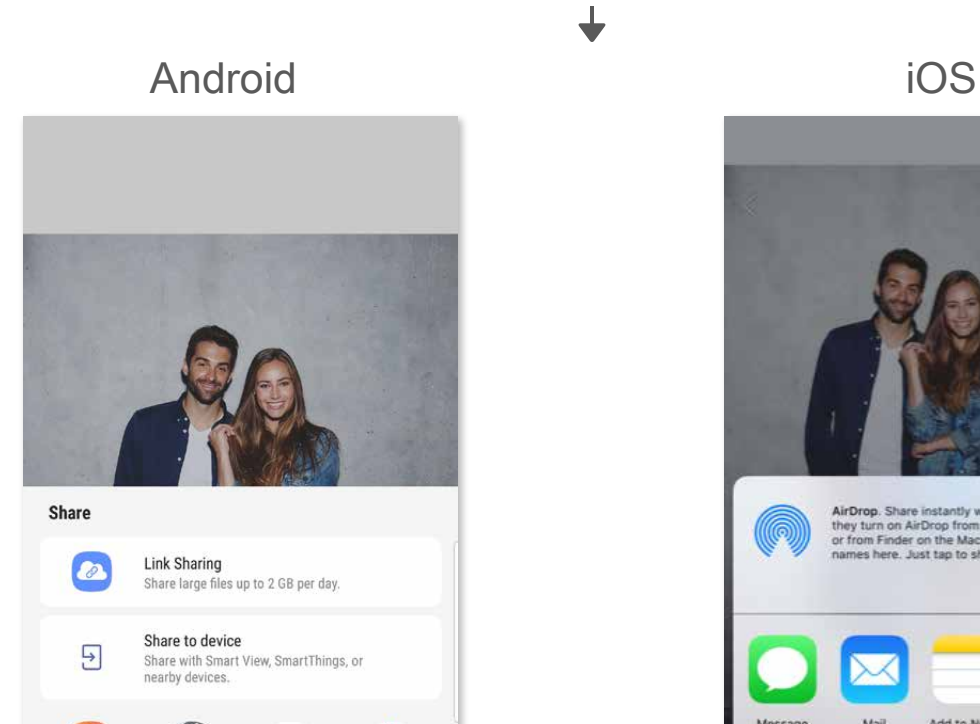

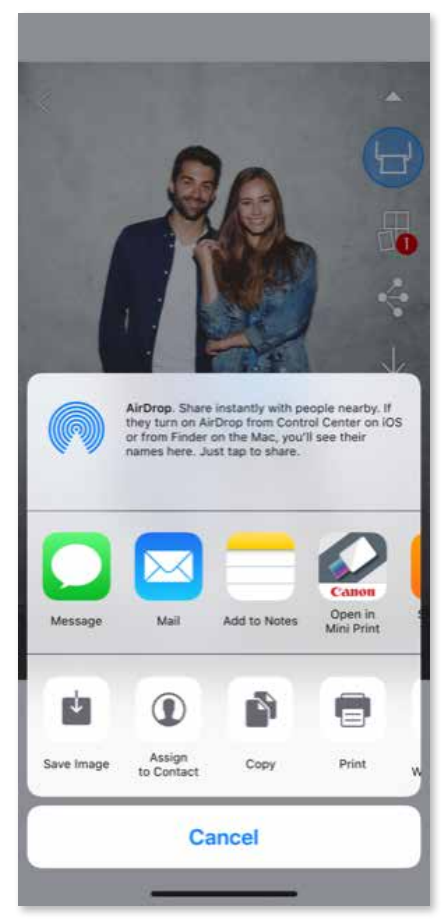

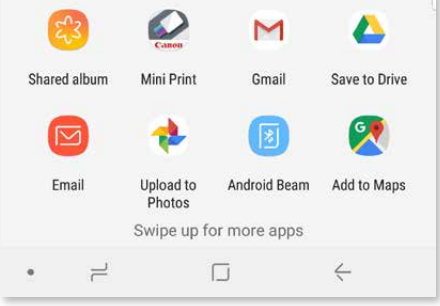

#### **ФОТОСУРЕТТЕРДІ САҚТАУ**

Суреттеріңізді қолданбадағы Canon қалтасына оңай сақтай аласыз.

 $\textcircled{1}$  Дайын болған кезіңізде суретіңізді сақтау үшін  $\underline{\Downarrow}$  түймесін түртіңіз. **2 Сақталған суреттеріңізді қарау үшін**  $\boxed{1}$  **түймесін түртіңіз, одан кейін** «Қалта» түймесін, одан кейін «Жергілікті - Canon» түймесін түртіңіз

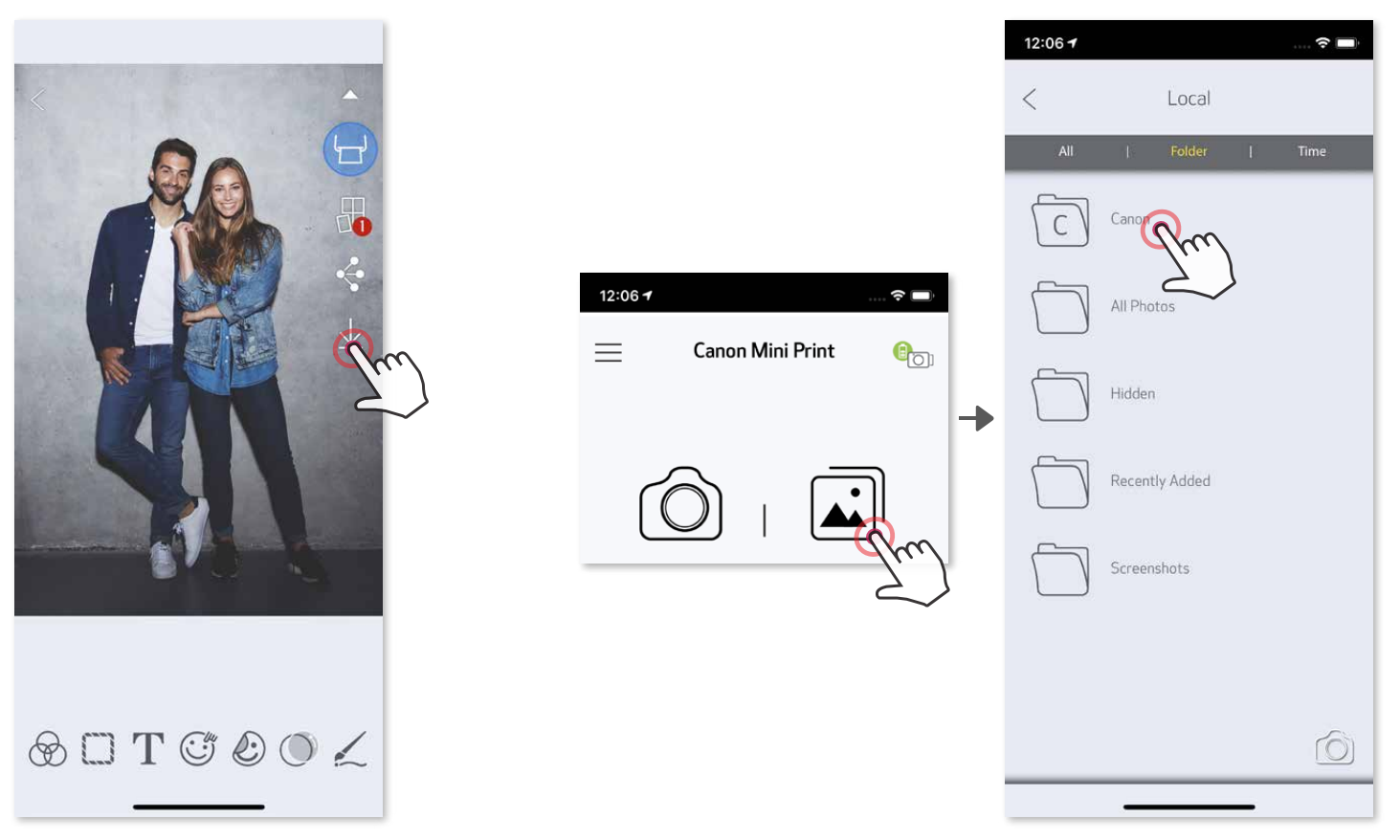

① «Қалта» түймесін, одан кейін «Жергілікті - Canon» түймесін түртіңіз П түртіңіз, одан кейін түбегейлі жойғыңыз келетін фотосуреттерді таңдаңыз.

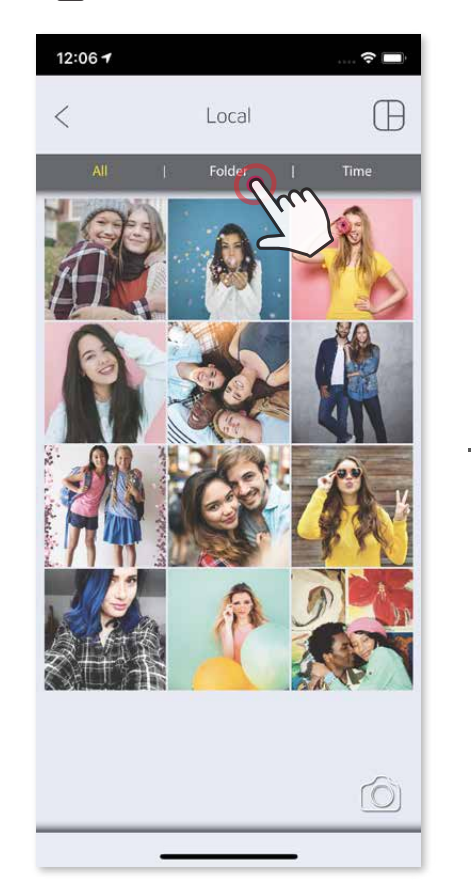

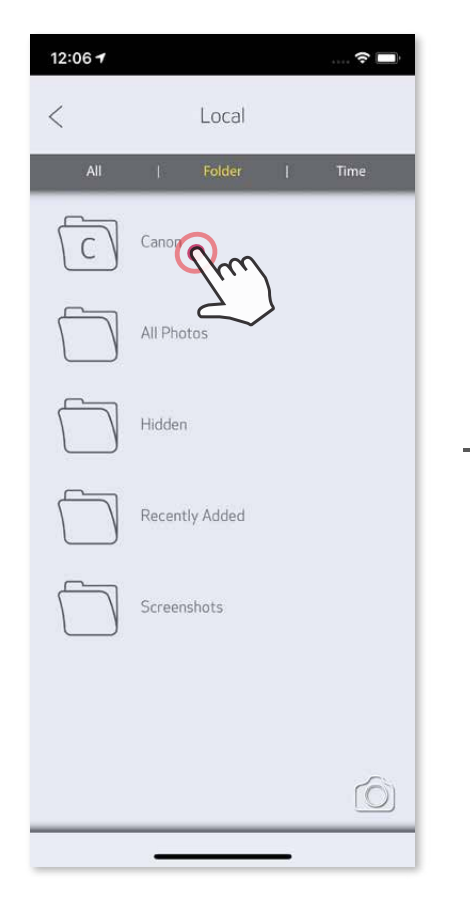

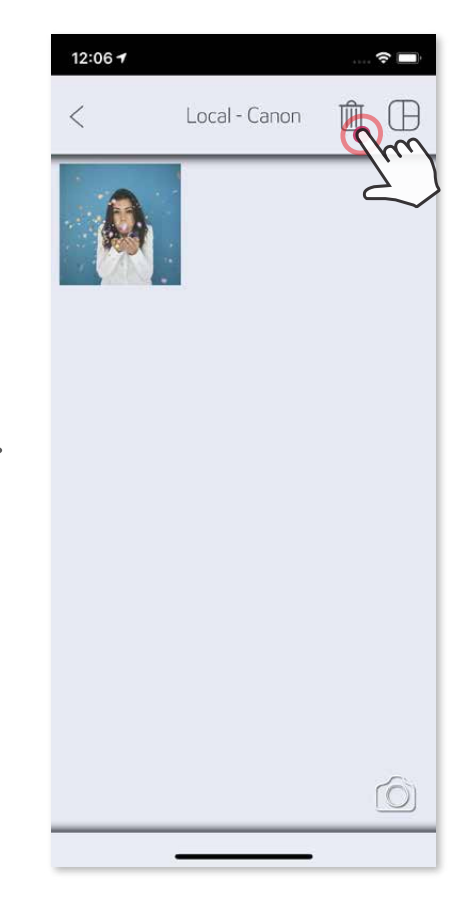

 Фотосуретті қолданбадағы Canon қалтасынан жою үшін Фотосурет галереясын қарау үшін түймесін түртіңіз

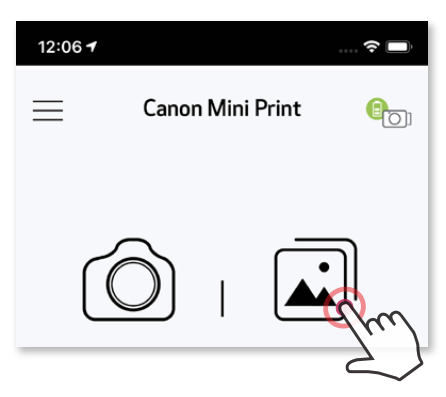

#### **MINI PRINT ҚОЛДАНБАСЫНА ЖІБЕРУ**

Құрылғыңыздың фотосурет галереясындағы немесе камера ролигіндегі фотосуретті Canon Mini Print қолданбасына жіберіңіз.

#### **Android үшін**

- ① Фотосуретті құрылғыңыздың Галереясынан табыңыз және бөлісу түймесін түртіңіз
- ② Фотосуретті өңдей және басып шығара алу үшін оны қолданбаға жіберу үшін Mini Print белгішесін түртіңіз.

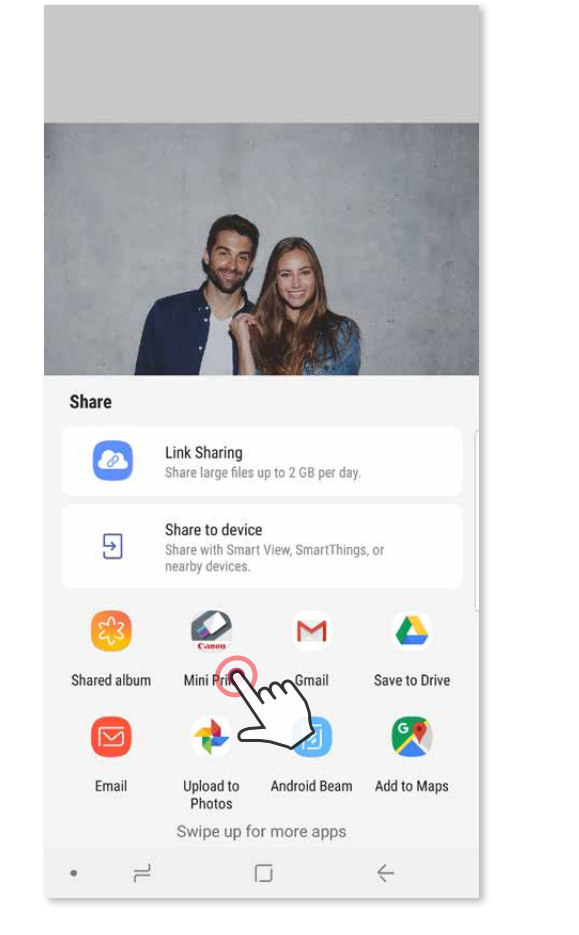

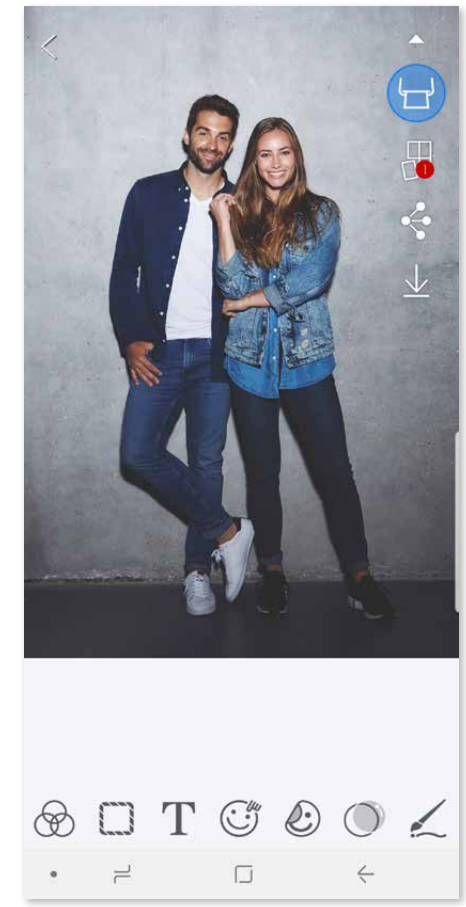

#### **iOS үшін**

- ① Фотосуретті құрылғыңыздың Галереясынан табыңыз және бөлісу түймесін түртіңіз.
- ② **A ОПЦИЯСЫ**  Фотосуретті ішінде өңдеуге және басып шығаруға болатын қолданбаның өңдеу экранына жіберу үшін «Mini Print қолданбасында ашу» түймесін түртіңіз.
- ③ **B ОПЦИЯСЫ**  Фотосуретті басып шығару кезегіне тікелей жіберу үшін «Canon принтеріне басып шығару» түймесін түртіңіз.

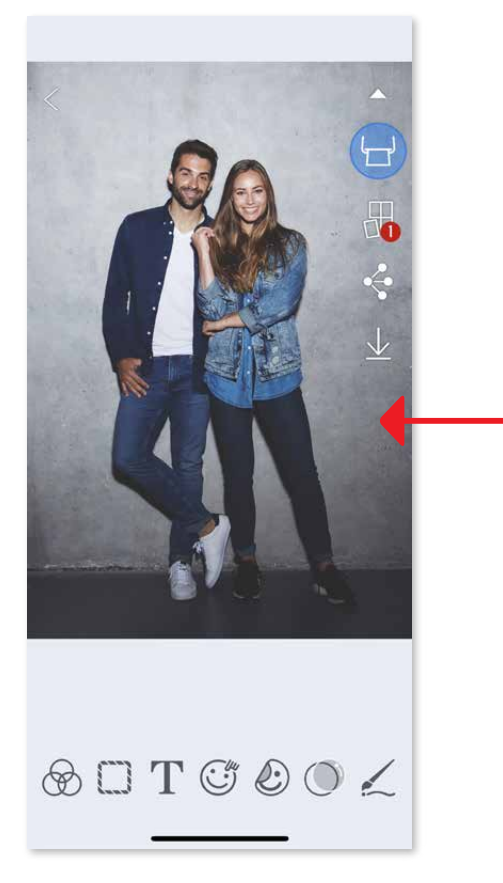

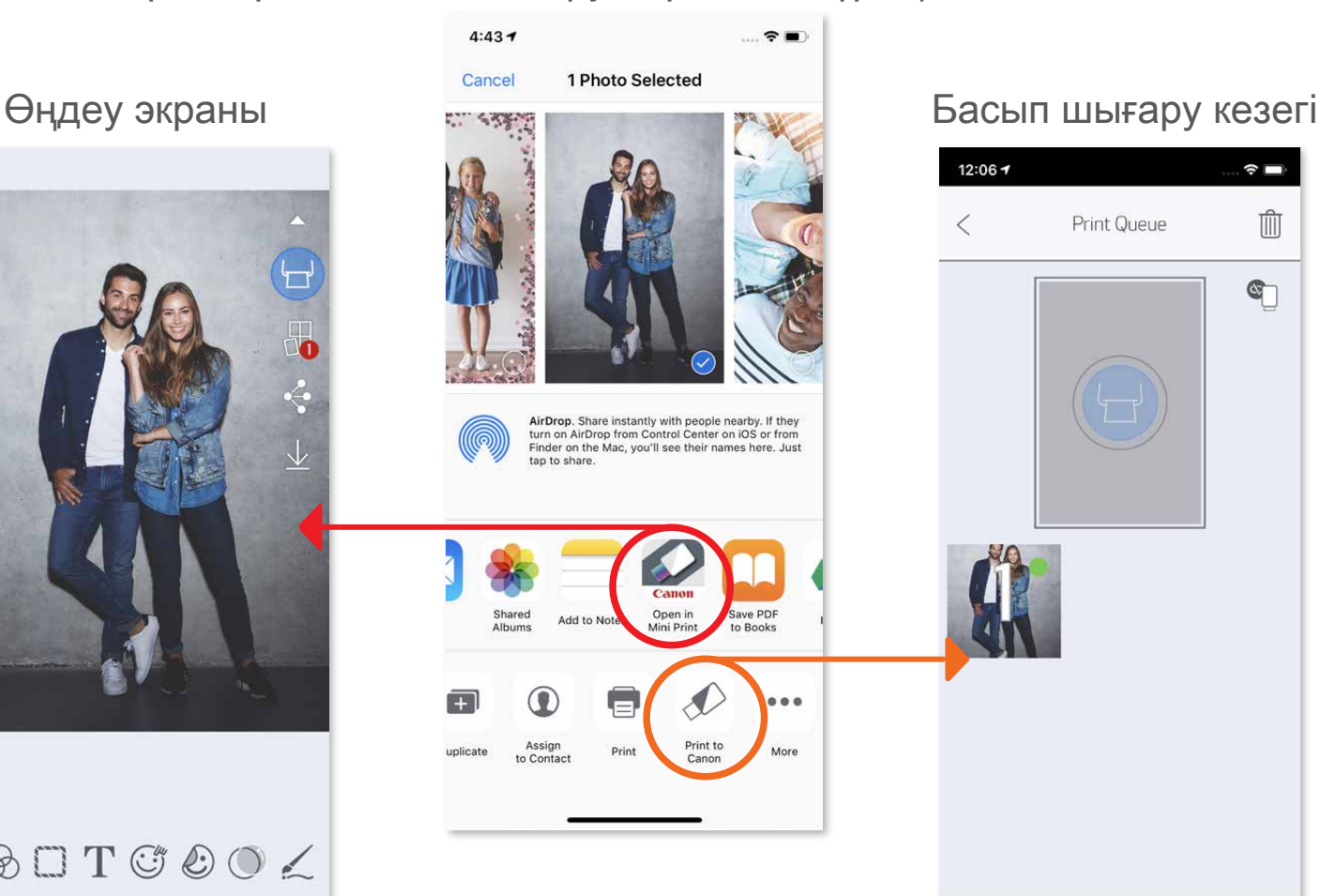

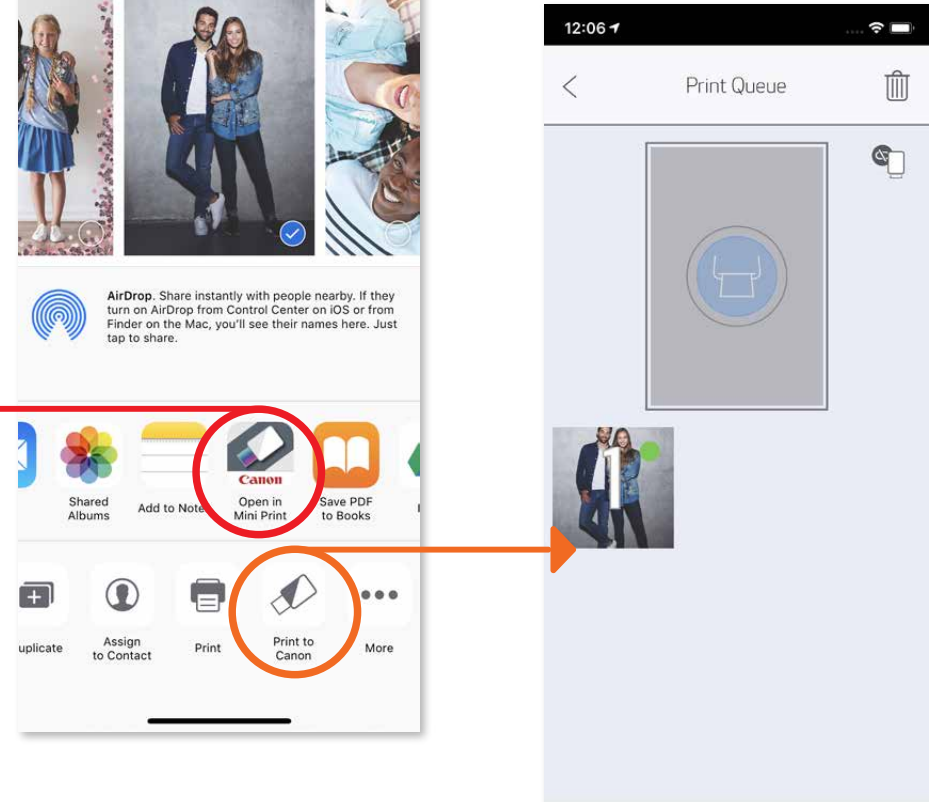

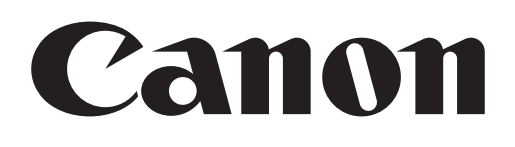

SMART SHEET, ZINK Technology және ZINK сауда белгілері ZINK Holdings LLC компаниясының иелігінде. Лицен зия бойынша пайдаланылады. Apple, Apple логотипі, iPad, iPad Air, iPad Pro және iPhone — Apple Inc. корпораци ясының Америка Құрама Штаттарындағы және басқа елдердегі тіркелген сауда белгілері. App Store — Apple Inc. корпорациясының қызмет белгісі. iOS — Cisco компаниясының сауда белгісі немесе Америка Құрама Штатт арындағы және басқа елдердегі тіркелген сауда белгісі және лицензия бойынша пайдаланылады. Android, Google Play және Google Play логотипі — Google LLC компаниясының сауда белгілері. Bluetooth — Bluetooth SIG компаниясының тіркелген сауда белгісі. Wi-Fi — Wi-Fi Alliance ұйымының тіркелген сауда белгісі. Барлық басқа үшінші тараптың өнім атаулары, бренд атаулары мен логотиптері олардың тиісті иелерінің сауда белгілері болы п табылады.